## Table des matières

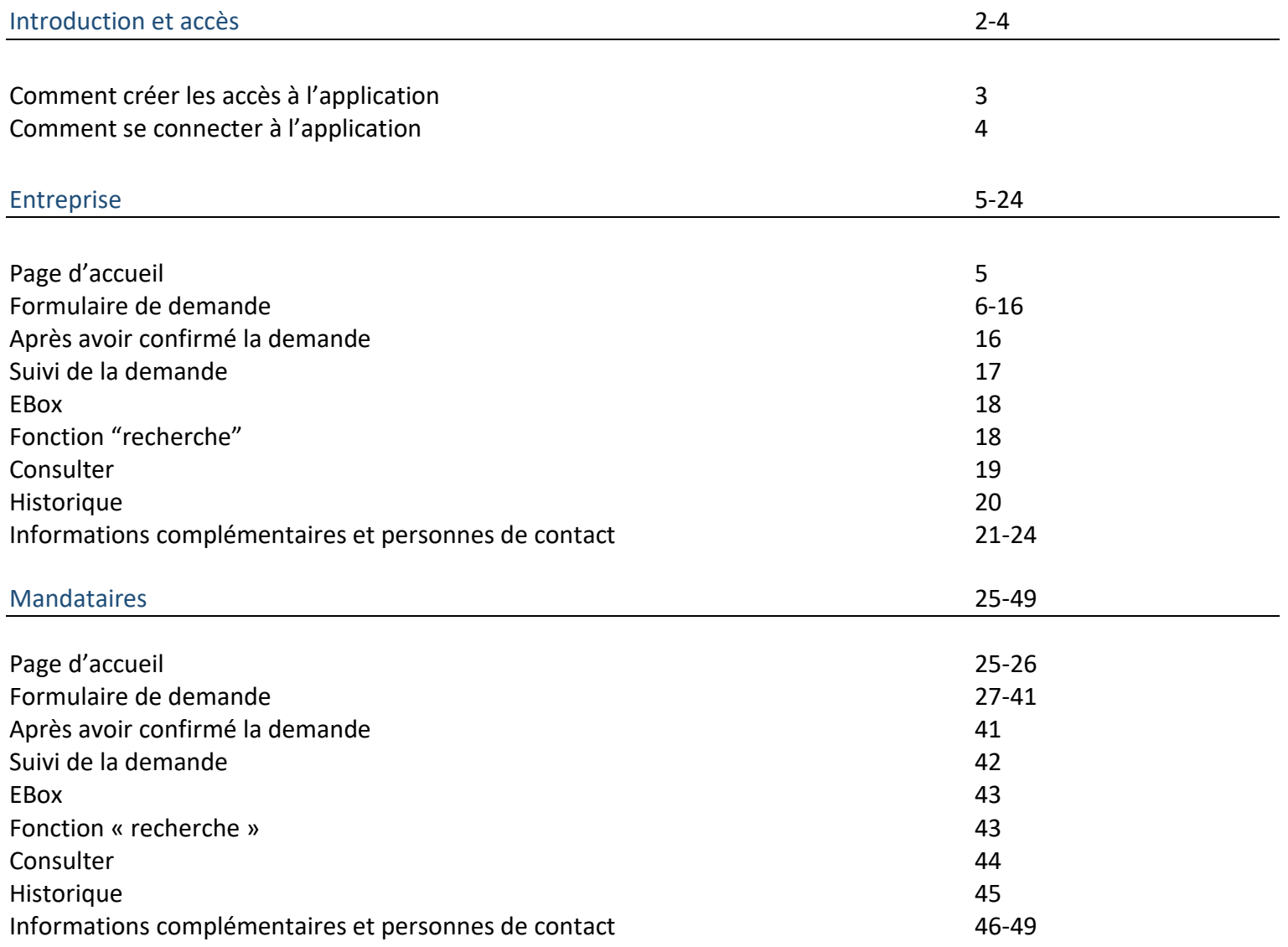

## **Introduction**

Single Permit est un flux qui commence via un guichet unique électronique où la demande est introduite. À la fin de celui-ci, une réponse sera donnée par la délivrance d'un permis unique ou une notification de refus. Le traitement des demandes est régi par les règles définies au niveau des régions compétentes et des instances fédérales. La finalité du projet est la simplification et la centralisation des permis de travail et de séjour. Ce document décrit les étapes à suivre pour introduire une demande dans Single Permit.

## **Accès**

### **Comment créer les accès à l'application ?**

Prenez contact avec votre gestionnaire local pour qu'il vous crée les accès. À cette fin, la qualité doit déjà être activée, si ce n'est le cas, c'est la première action à entreprendre au niveau de la gestion des accès. Une fois la qualité activée, il peut ajouter des utilisateurs et leur cocher Single Permit et l'eBox. L'eBox doit être activée afin de permettre les notifications au cours du traitement de la demande.

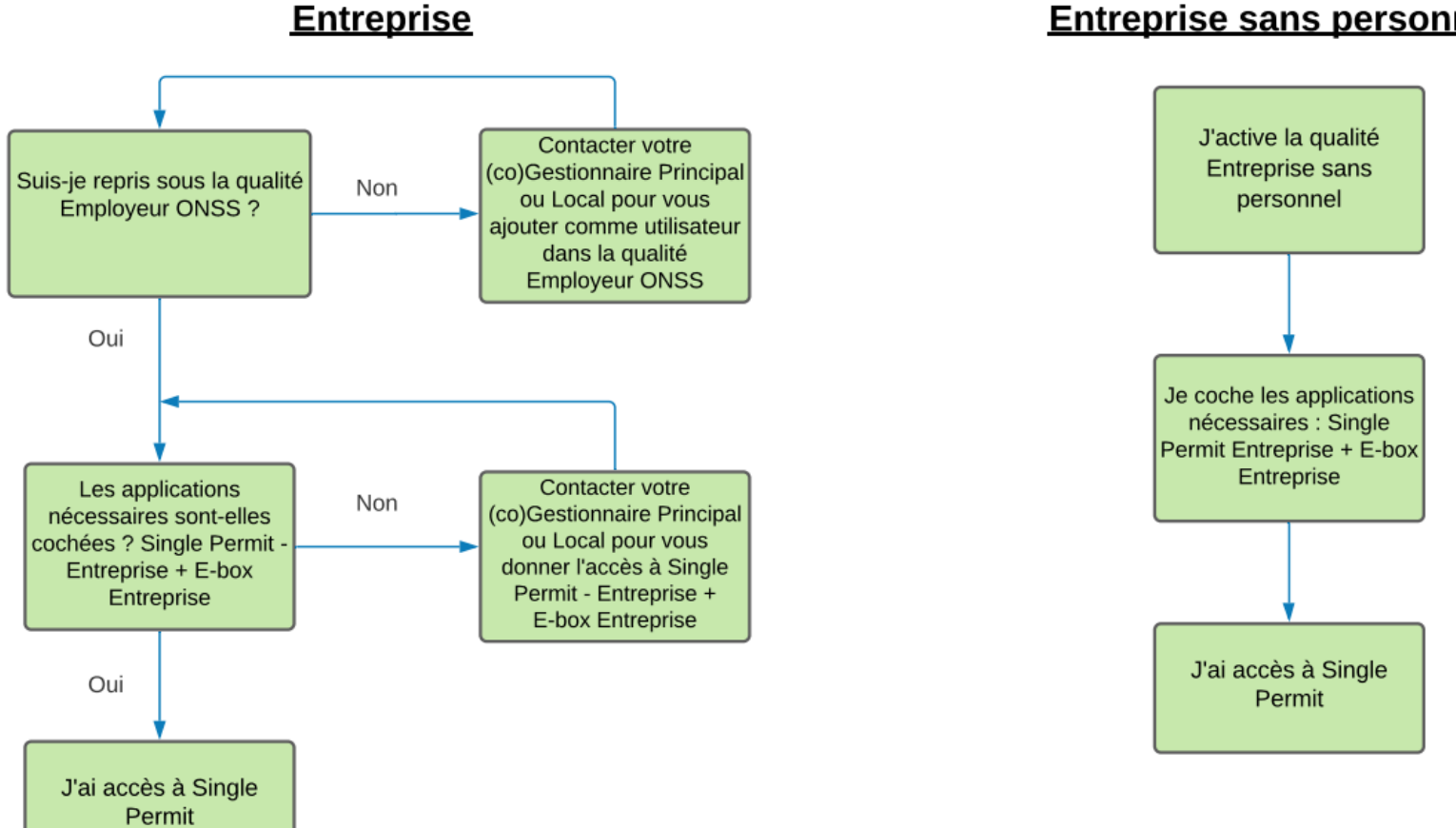

## **Entreprise sans personnel**

### **Comment se connecter à l'application ?**

Le lien direct vers l'application Single Permit :<https://single-permit.prd.pub.socialsecurity.be/#/>

Vous pouvez également aller sur « Working in Belgium » : [https://www.international.socialsecurity.be/working\\_in\\_belgium/fr/home.html](https://www.international.socialsecurity.be/working_in_belgium/fr/home.html)

Un employeur sélectionne entreprise et ensuite "Employeur ONSS" pour se connecter. Un mandataire choisit entreprise et ensuite la qualité "prestataire de service" ou "secrétariat social" (celui qui a été créé pour lui).

**Comment introduire un détachement ?**

Il est essentiel de vous connecter en tant que prestataire de service ou mandataire … à compléter

# **Entreprise**

# **Page d'accueil**

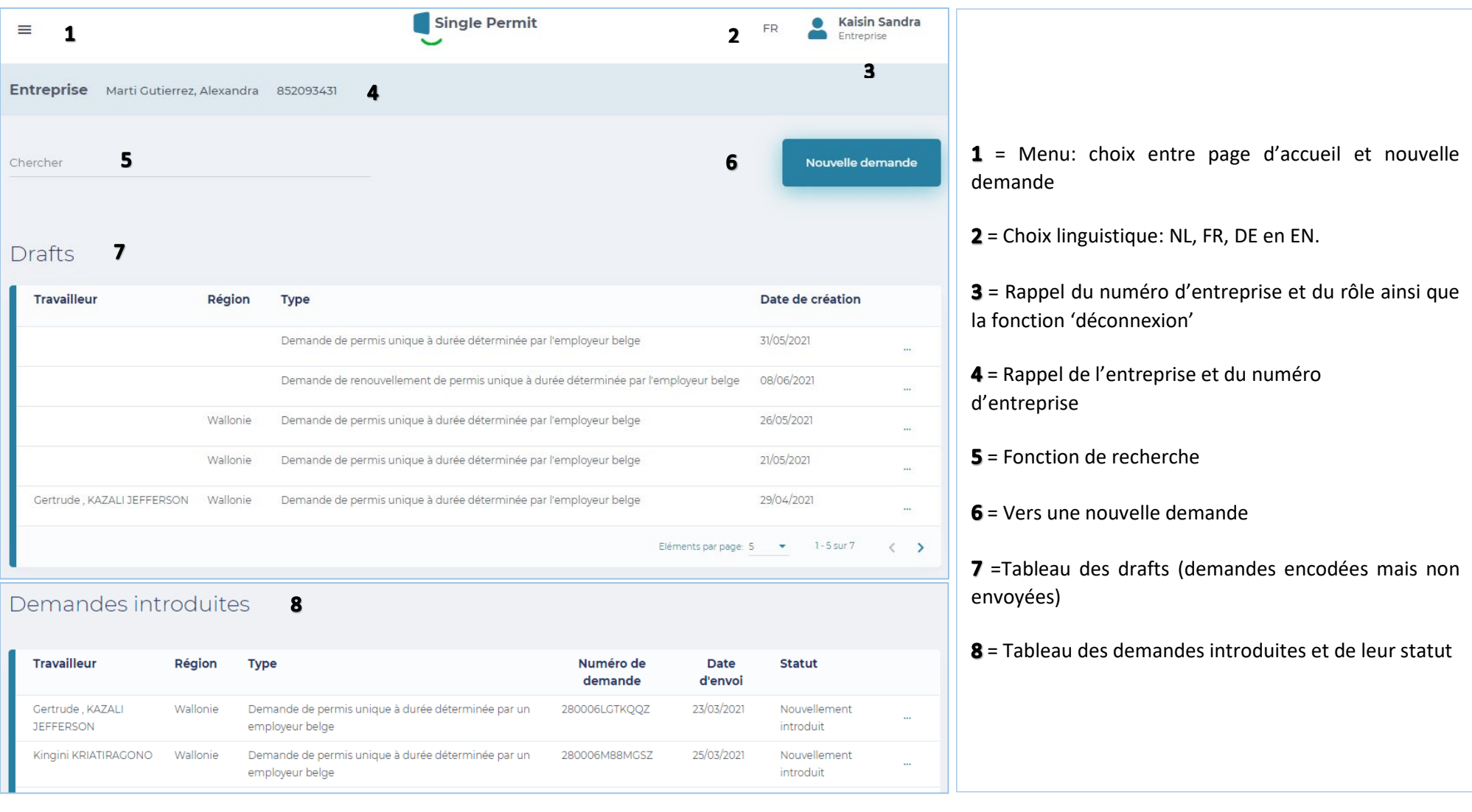

### **Formulaire de demande**

### **Ecran 0 – DETERMINER LE TYPE DE DEMANDE DE PERMIS**

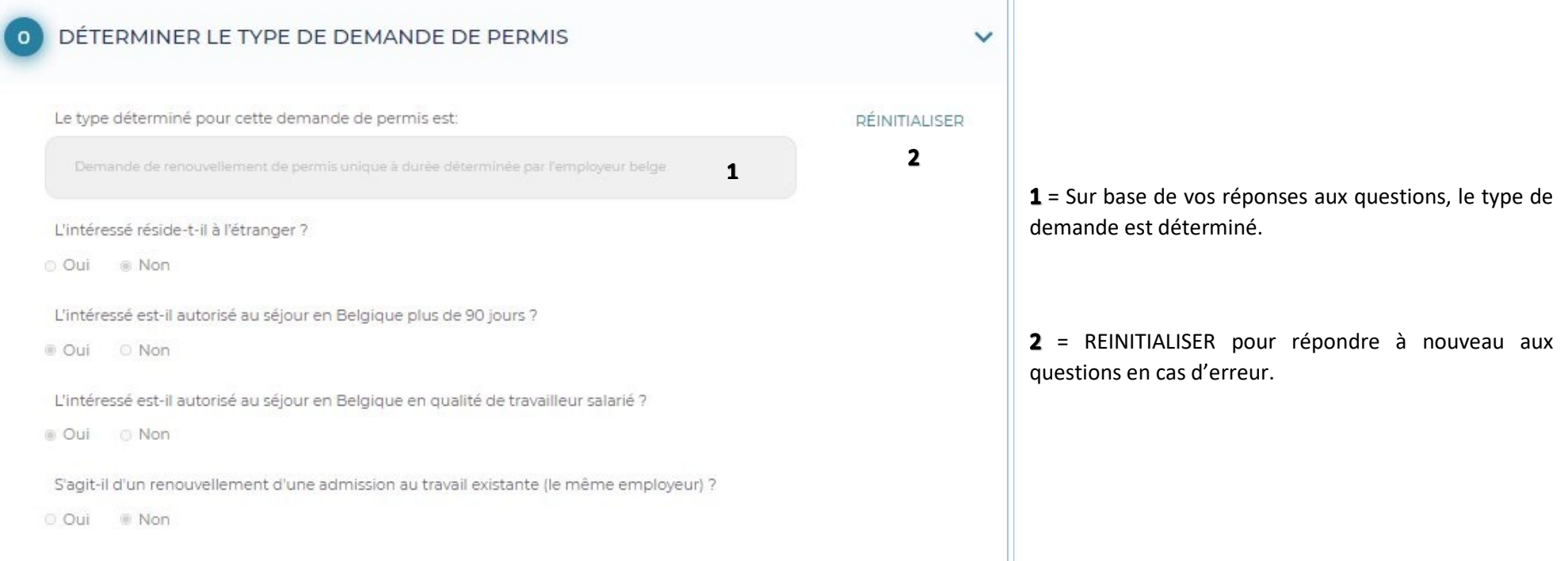

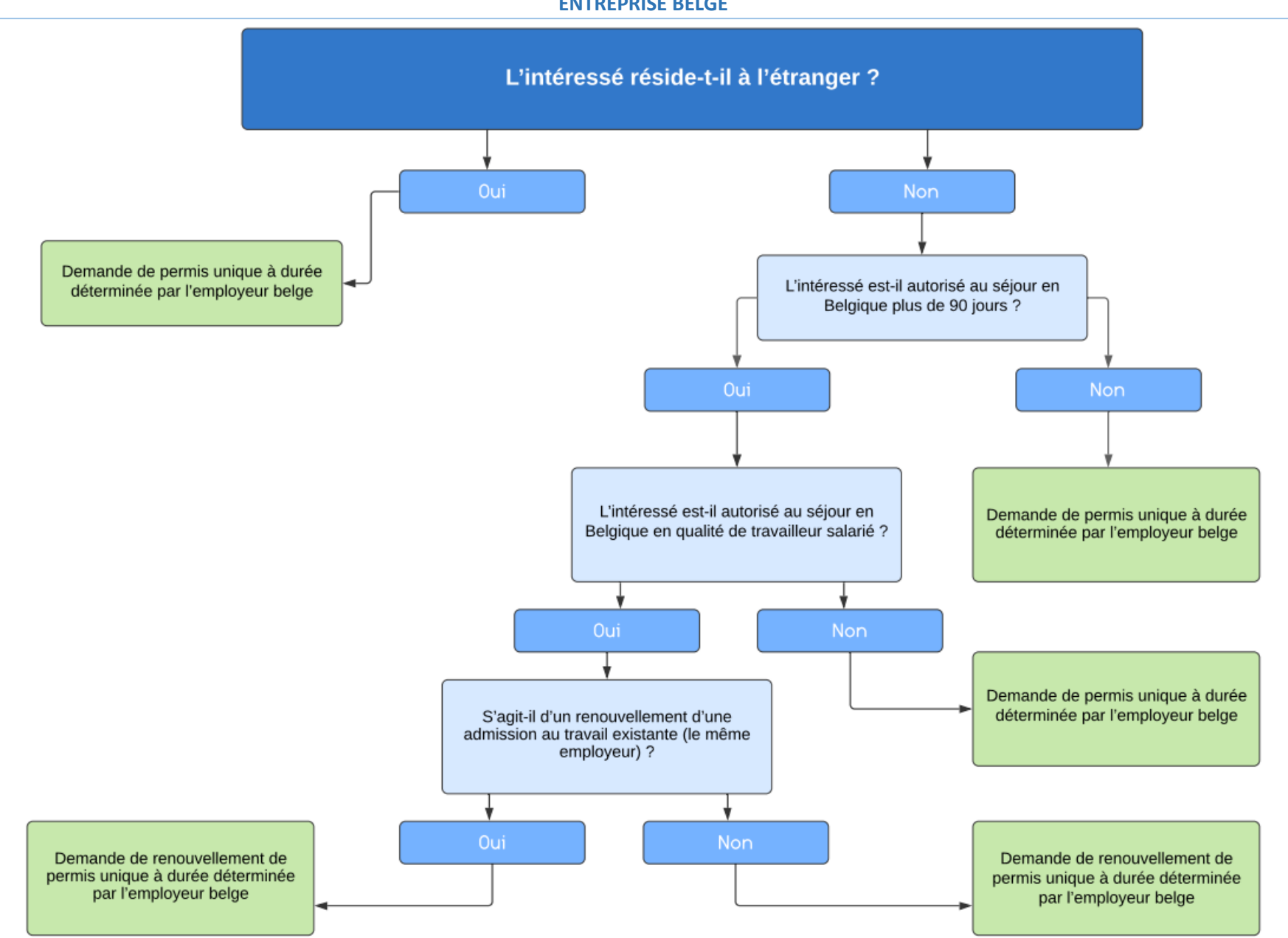

### **ENTREPRISE BELGE**

### **Ecran 1 – REGION – LIEU D'OCCUPATION**

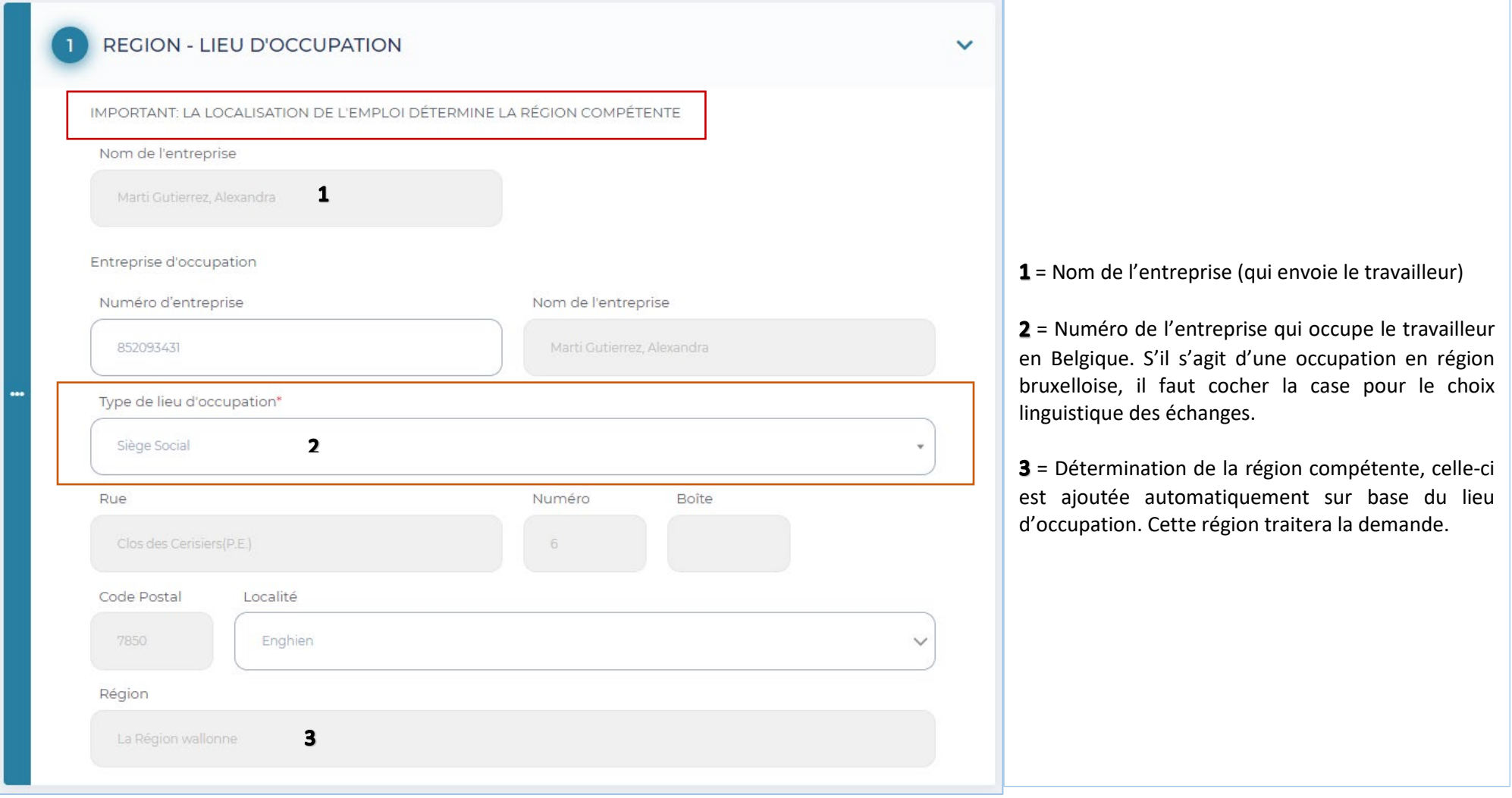

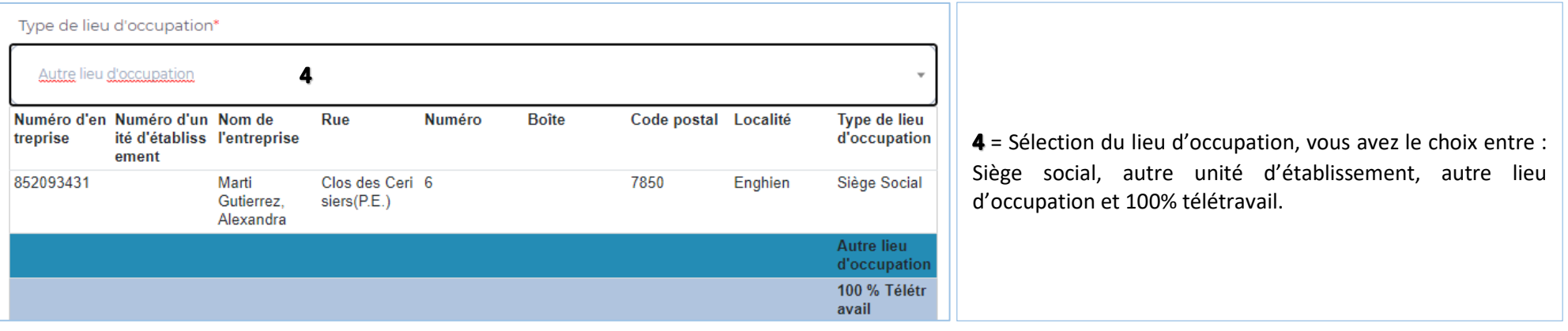

### **Ecran 2 – DEMANDEUR**

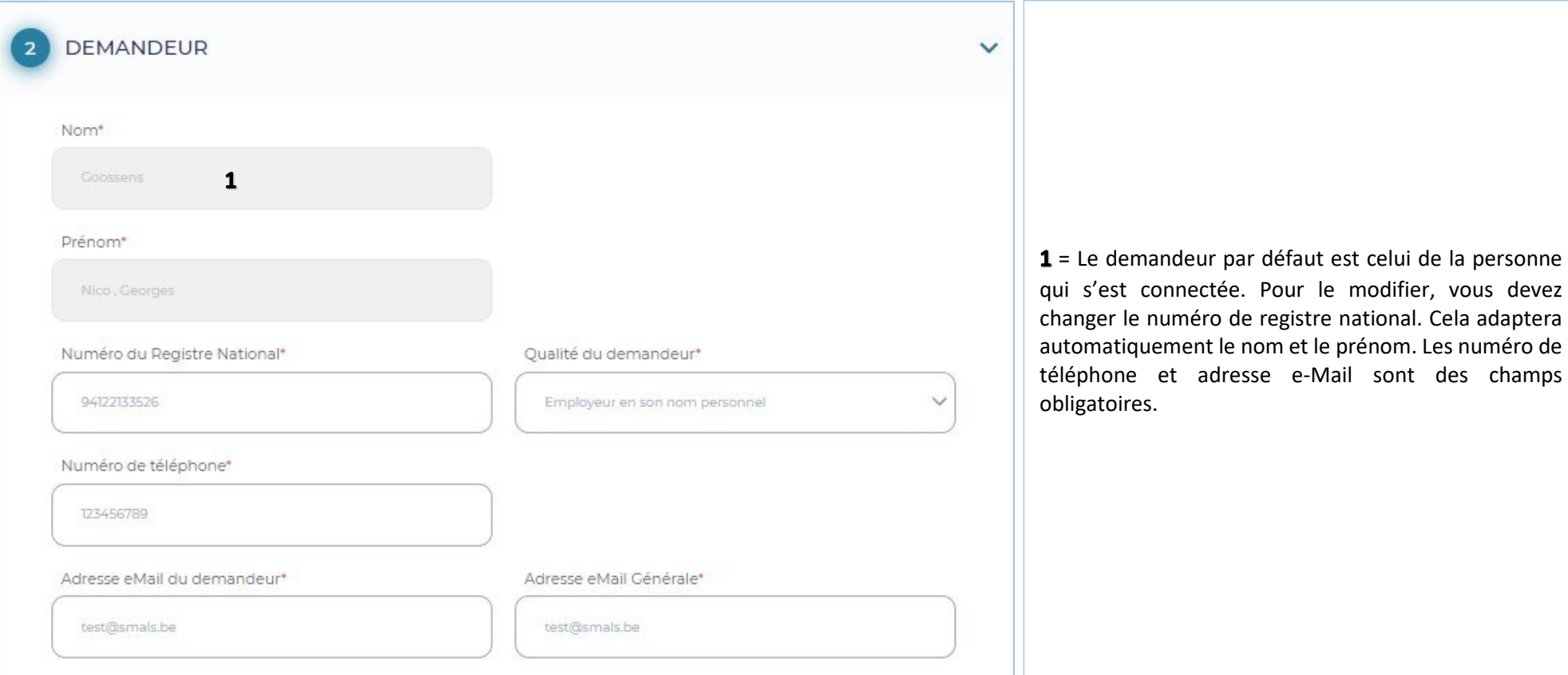

des champs

### **Ecran 3 – ENTREPRISE**

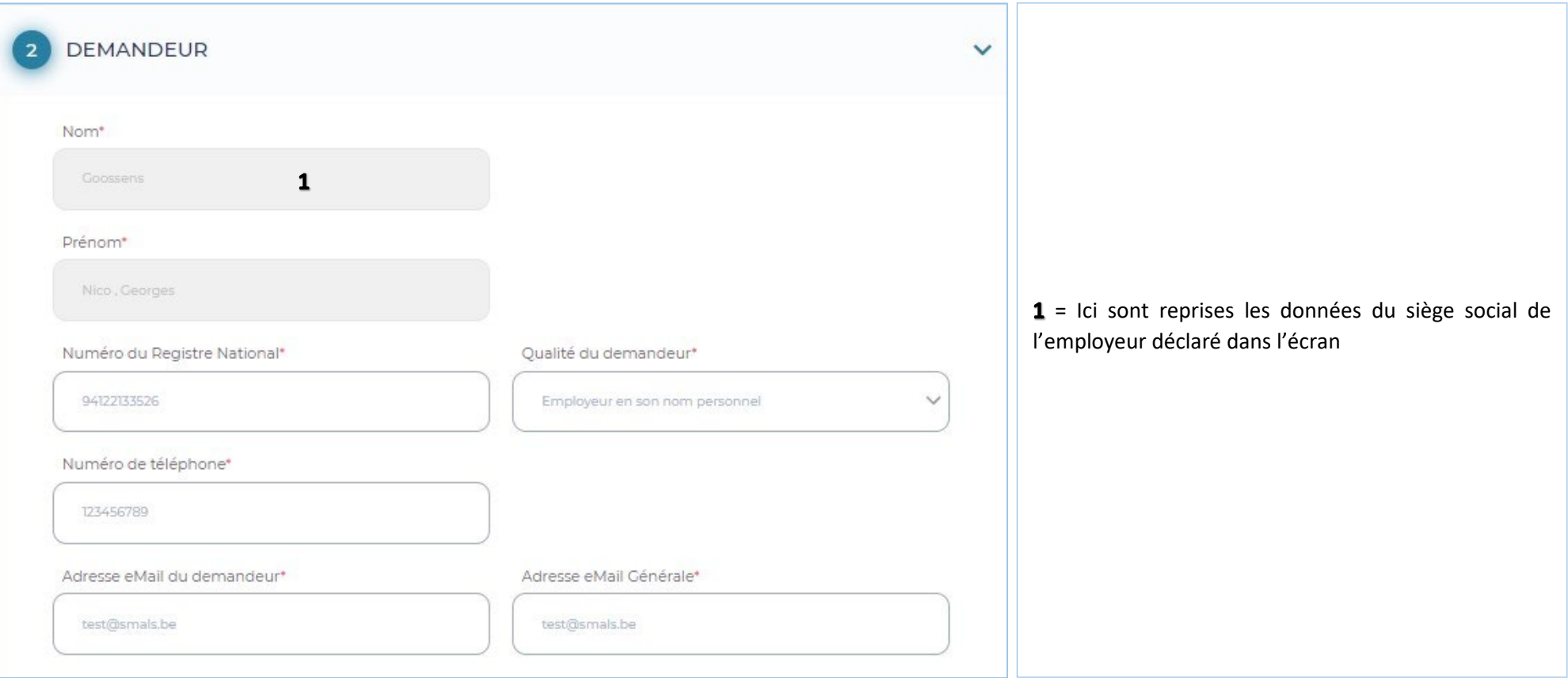

### **Ecran 4 – TRAVAILLEUR**

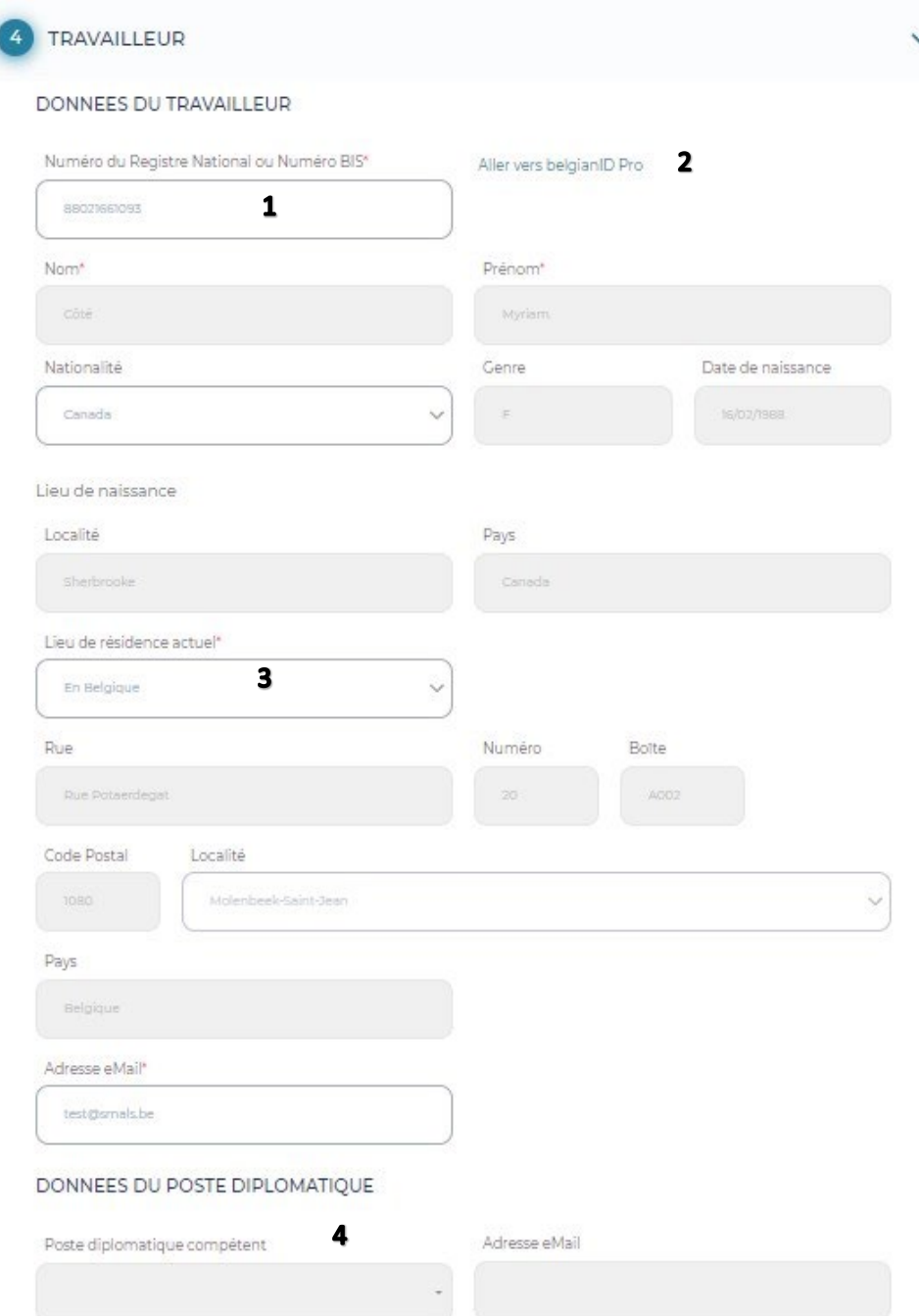

 $1 =$  Il s'agit des données du travailleur. En complétant le numéro de registre national, les champs grisés se mettent automatiquement à jour.

2 = Lien vers belgianidpro.be. Via ce lien, vous pouvez demander un numéro BIS.

3 = Lieu actuel de résidence et adresse eMail doivent, eux, être introduits manuellement (attention, il s'agit de l'adresse eMail du travailleur ! Il recevra ainsi la Privacy Notice).

4 = S'il s'agit d'un poste diplomatique, vous devez le sélectionner dans la liste déroulante.

### **Ecran 5 – OCCUPATION**

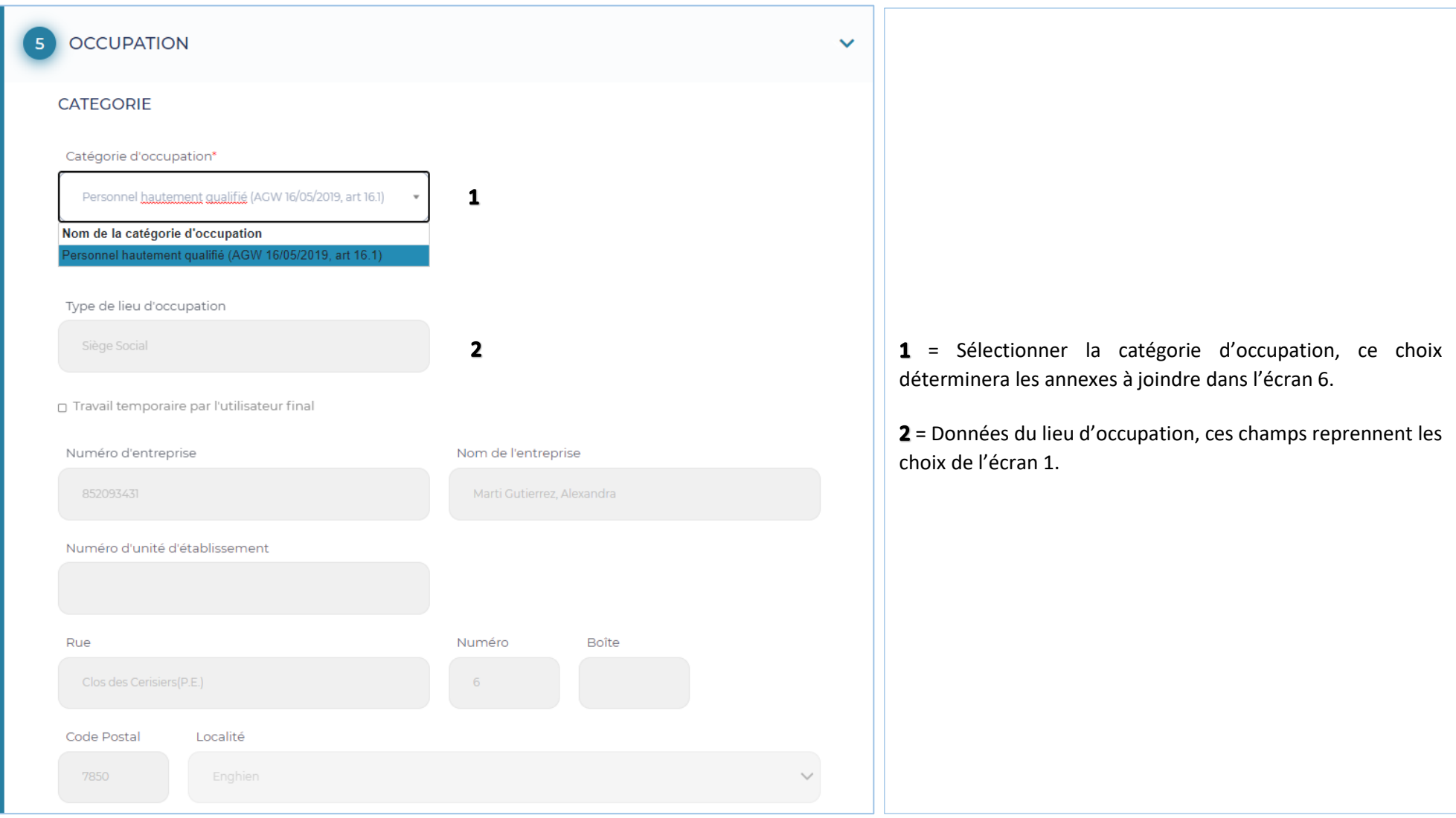

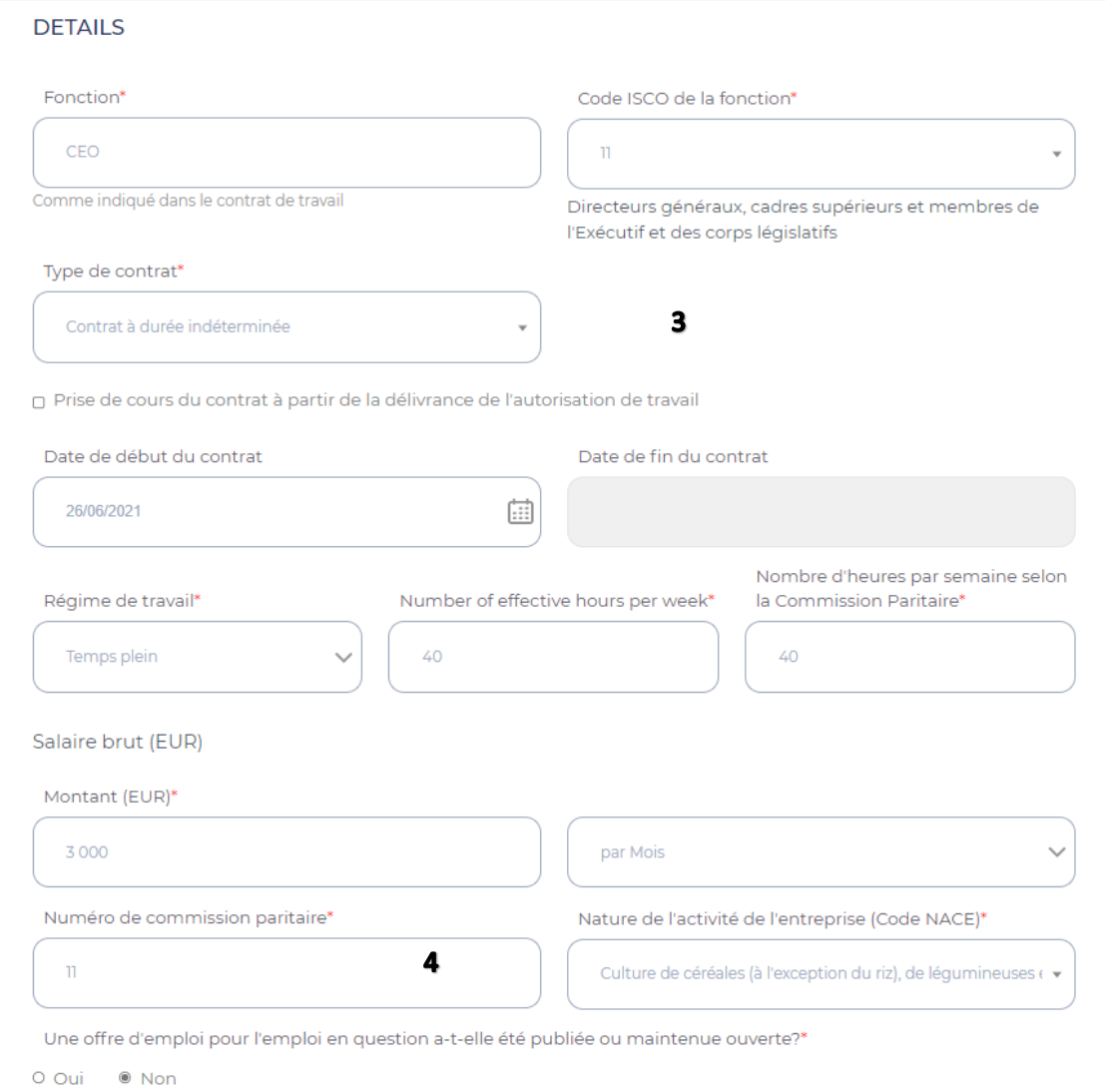

3 = Les données relatives à l'occupation du travailleur doivent ici être introduites manuellement. S'il s'agit d'un contrat à durée indéterminée, aucune date de fin n'est à introduire. En cochant la case "Prise de cours du contrat à partir de la délivrance de l'autorisation de travail'' les cases de date de début et fin se grisent et vous pouvez continuer dans l'écran.

 $4$  = Le numéro de commission paritaire s'applique par rapport à l'emploi du travailleur (et selon lequel la rémunération est fixée).

#### **Ecran 6 – ANNEXES**

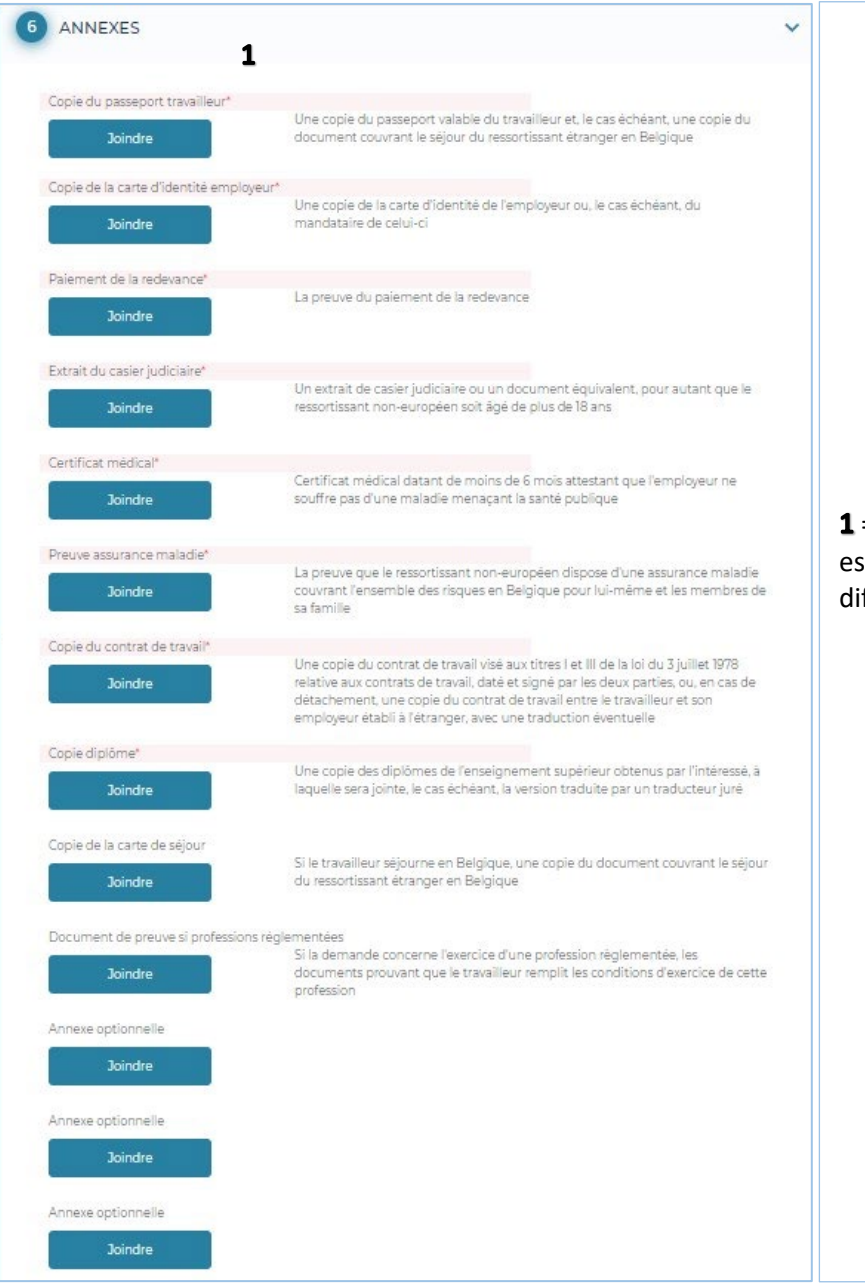

1 = Les annexes nécessaires (dont le titre apparaît sur fond rouge) doivent être ajoutées ici. Il est également possible de joindre des annexes optionnelles. Chaque annexe doit avoir un nom différent. La limite pour l'ensemble des annexes est de 18MB.

### **Ecran 7 - CONFIRMATION**

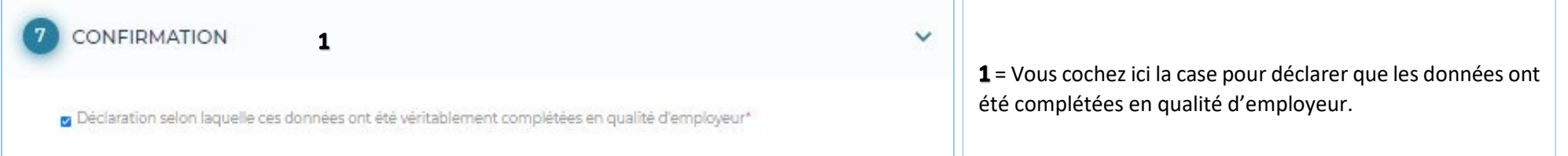

## **Après avoir confirmé votre demande**

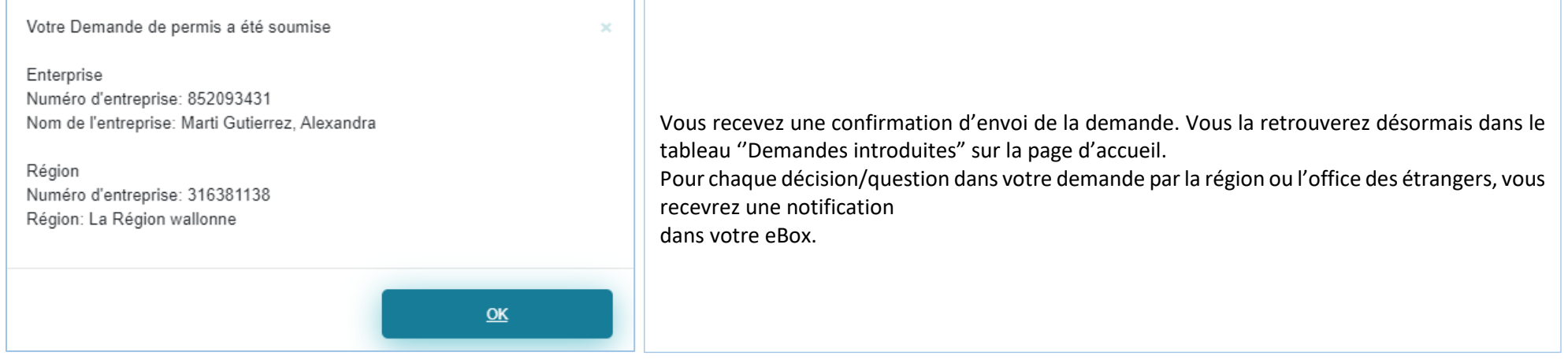

### **Suivi de ma demande**

### **Les différents statuts possibles sont :**

- $\checkmark$  Nouvellement introduit
- $\checkmark$  En cours de traitement à la région
- $\checkmark$  Recevable
- $\checkmark$  Informations demandées par la région
- $\checkmark$  Informations complémentaires fournies par le demandeur
- $\checkmark$  Décision positive de travail
- $\checkmark$  Décision négative de travail
- $\checkmark$  Irrecevable
- $\checkmark$  Sans suite
- $\checkmark$  En cours de traitement à l'OE
- $\checkmark$  Le paiement de la redevance n'est pas en ordre
- $\checkmark$  Report de la décision
- $\checkmark$  Informations demandées par l'OE
- Décision négative Séjour- annexe 48
- $\checkmark$  Décision positive Séjour annexe 46
- $\checkmark$  Décision positive Séjour annexe 47

#### **e-Box**

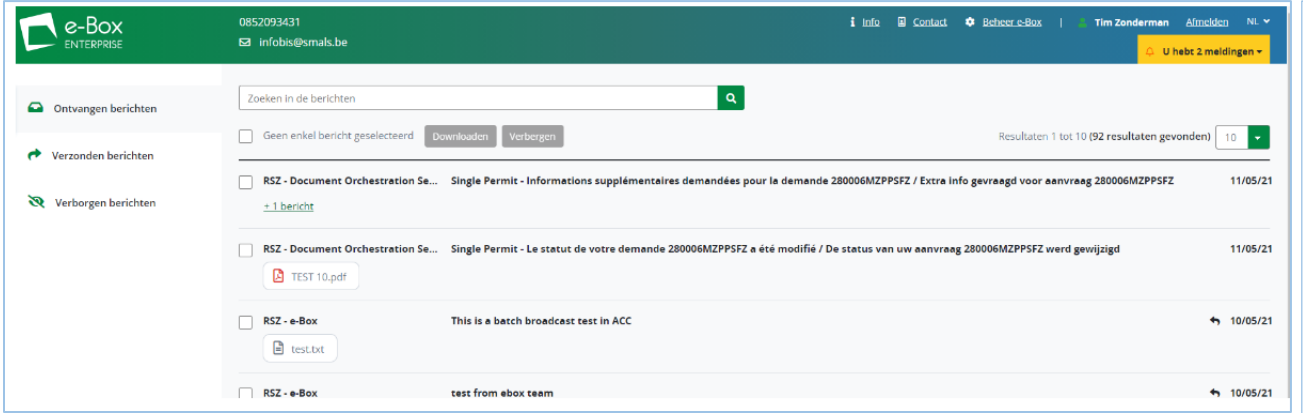

Comme mentionné précédemment, vous recevez une notification dans l'eBox lorsqu'une action est prise dans votre demande.

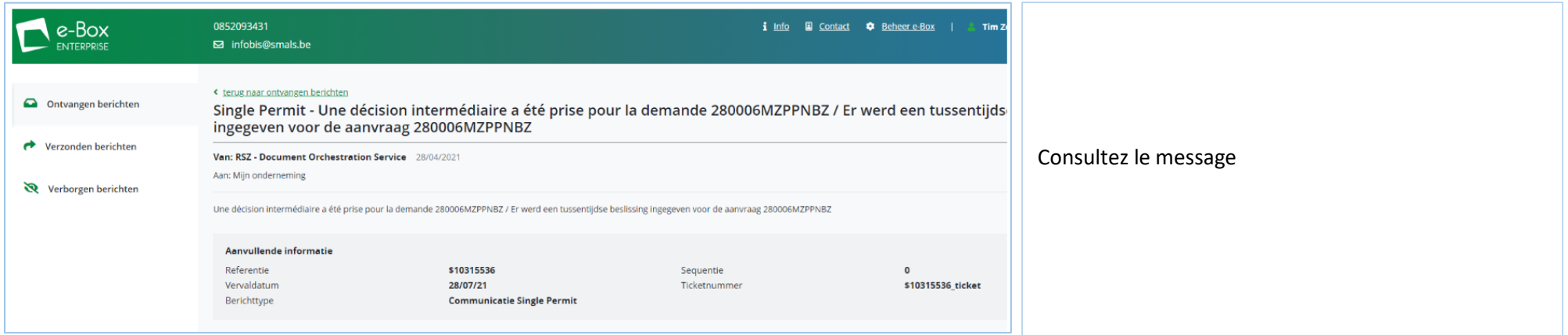

Vous pouvez sélectionner le numéro de la demande et par un copié/collé, le retrouver directement dans Single Permit via la fonction de recherche

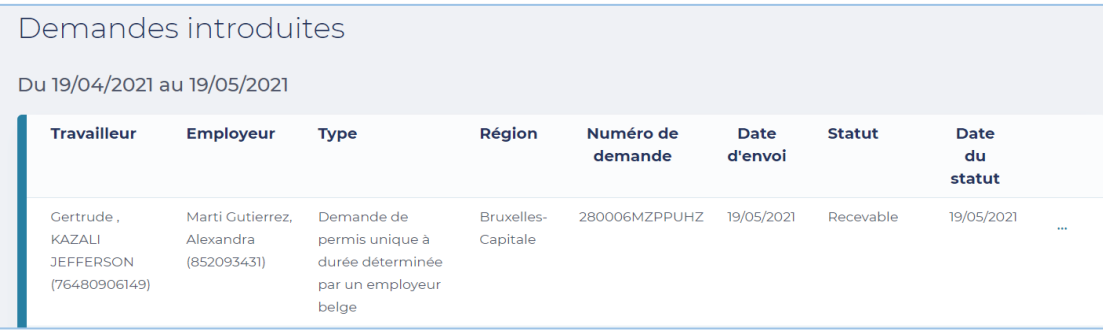

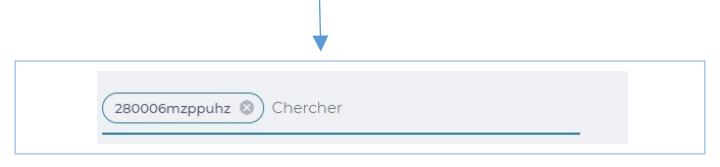

#### **Consulter**

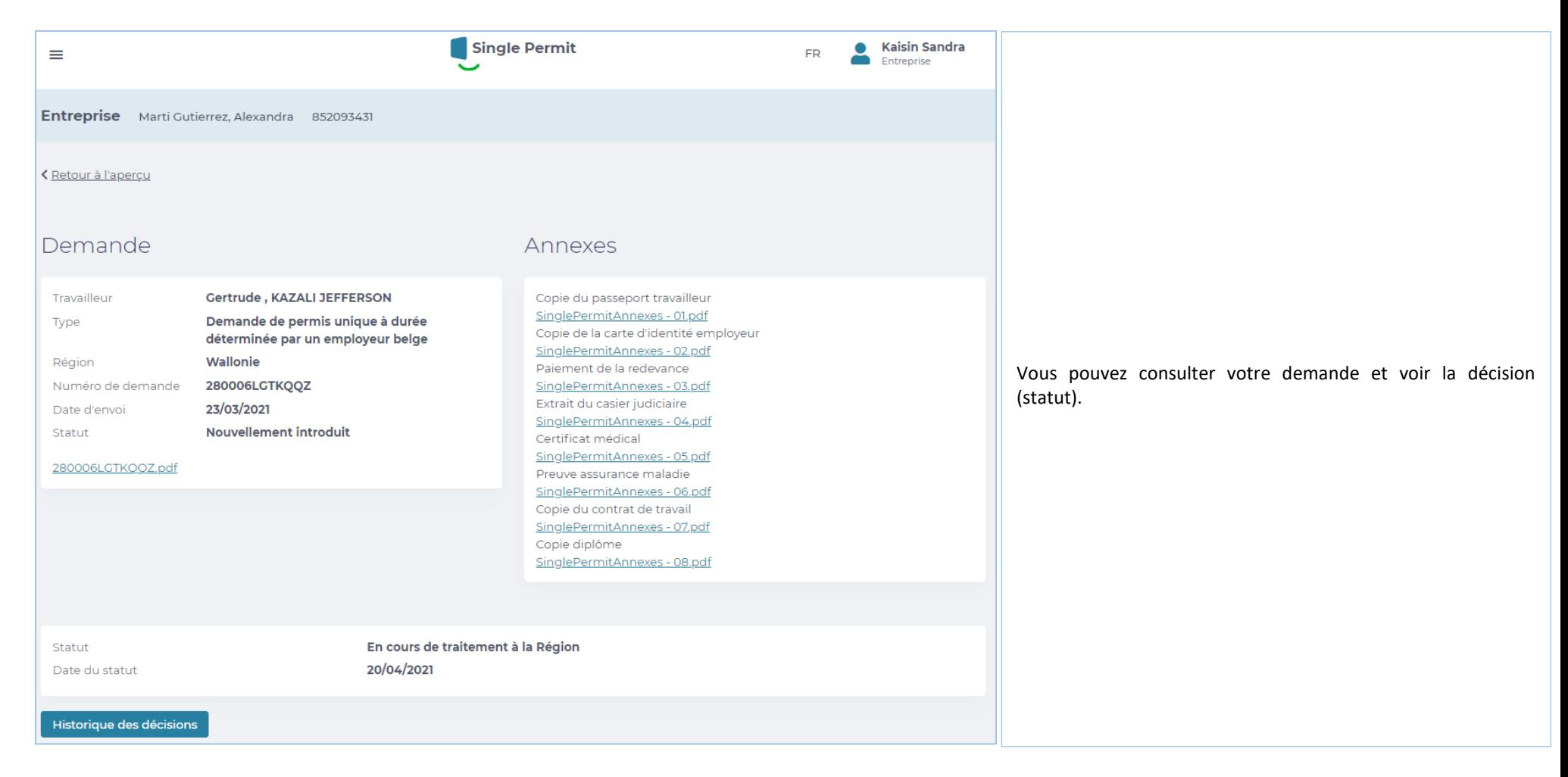

## **Historique**

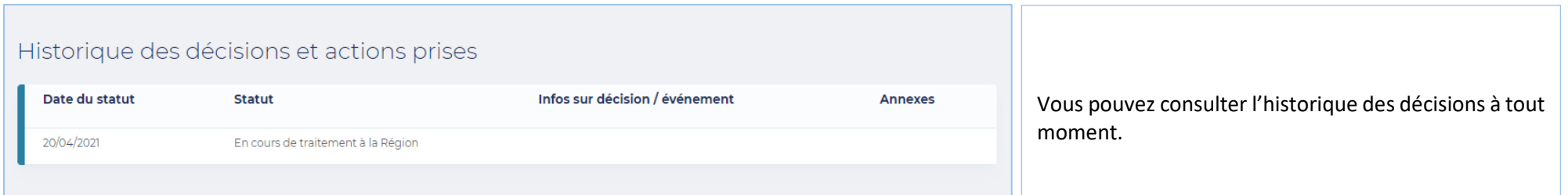

## **Informations complémentaires et personnes de contact**

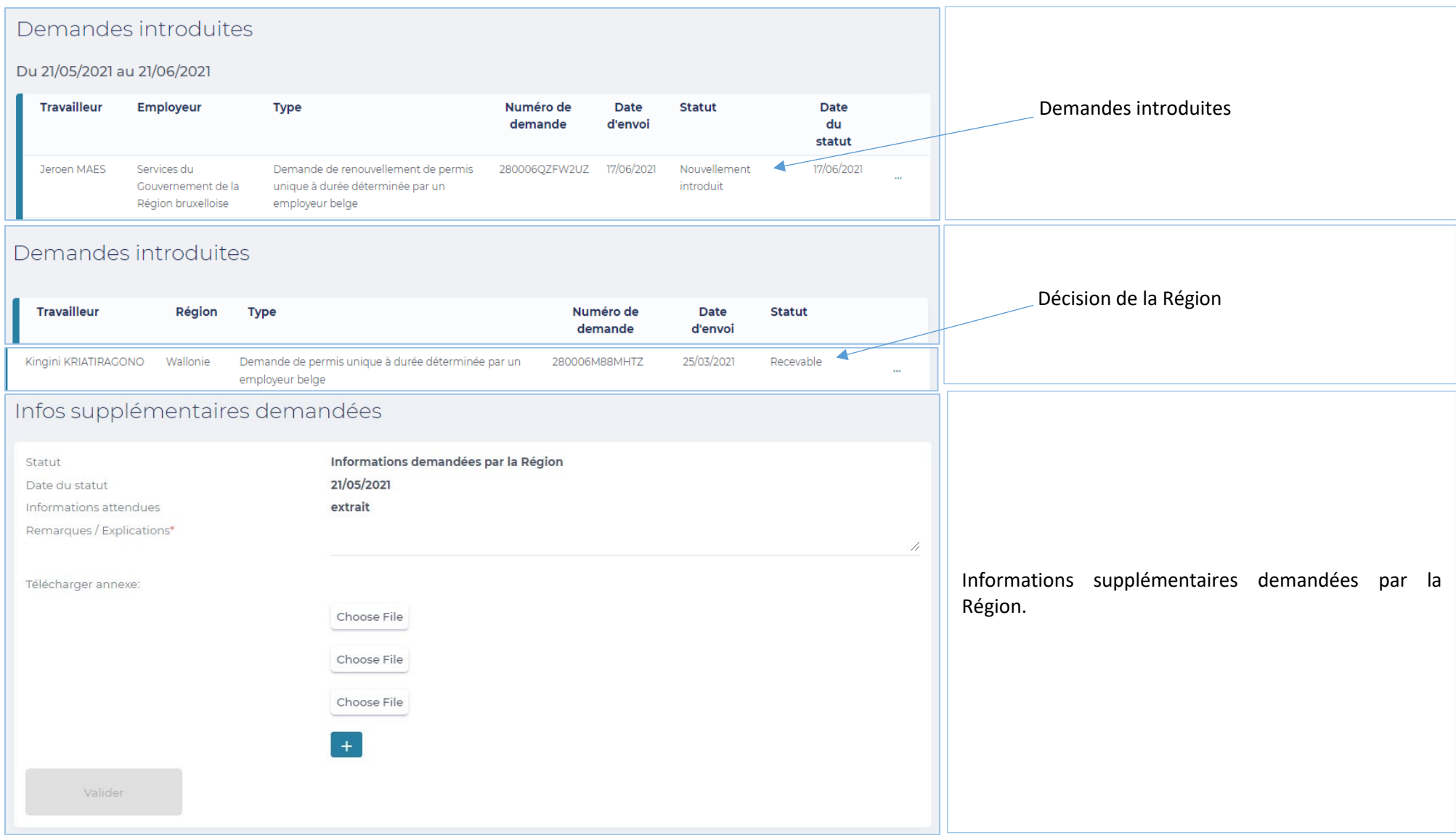

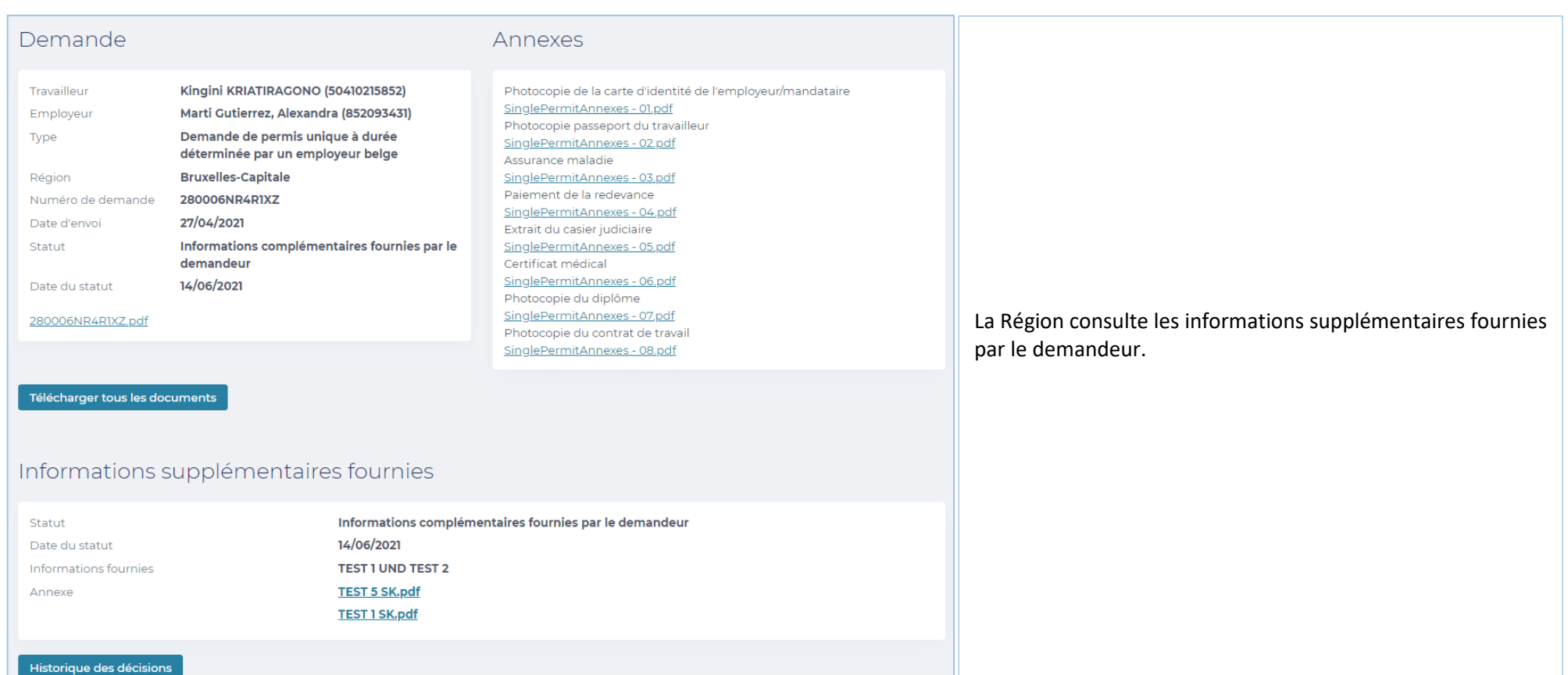

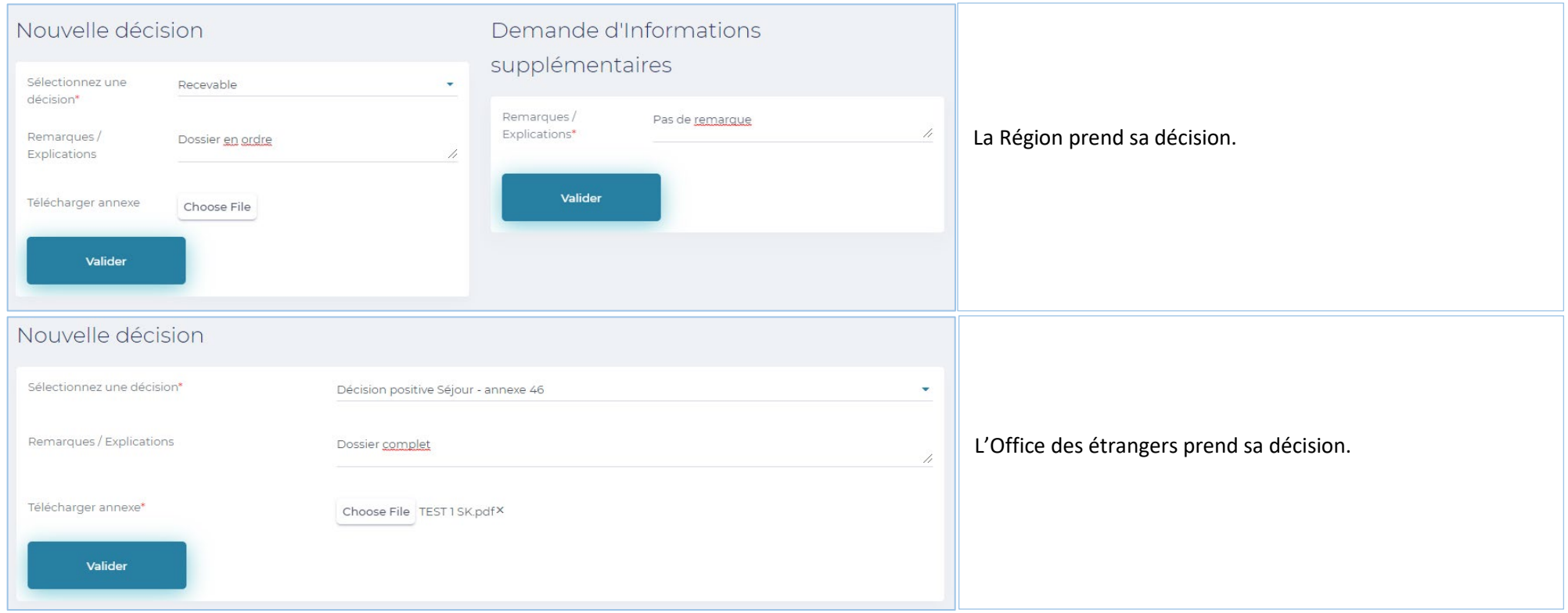

Pour vos questions concernant les accès et droits : Eranova Contact Center - Tel: 02 511 51 51 - @ [contactcenter@eranova.fgov.be](mailto:contactcenter@eranova.fgov.be)

Besoin d'aide/explications sur les mandats : [idfr@onssrszlss.fgov.be](mailto:idfr@onssrszlss.fgov.be)

Besoin de support sur BelgianIDpro[: ident@sigedis.fgov.be](mailto:ident@sigedis.fgov.be)

Pour toute question relative aux données à introduire, annexes à joindre, suivi de dossier

Région Wallonne – Tel : 081 33 43 92 (de 9h30 à 12h00) - [@ permisdetravail@spw.wallonie.be](mailto:permisdetravail@spw.wallonie.be)

Communauté germanophone – Tel : 087/876754 – @ [arbeitserlaubnis@dgov.be](mailto:arbeitserlaubnis@dgov.be)

Région de Bruxelles Capitale – Tel : 02 204 13 99 (de 9h00 à 12h00)

Flandre – Tel : 02 553 43 00 – @ [arbeidskaart@vlaanderen.be](mailto:arbeidskaart@vlaanderen.be)

Office des étrangers – Tel : 02 488 86 93 - @ [singlepermit@ibz.fgov.be](mailto:singlepermit@ibz.fgov.be)

## **Mandataires**

Chaque entreprise peut avoir 2 mandataires pour l'introduction des demandes dans Single Permit. Chacun de ces 2 mandataires pourra visualiser et si nécessaire prendre action sur toutes les demandes liées à l'entreprise qui le mandate.

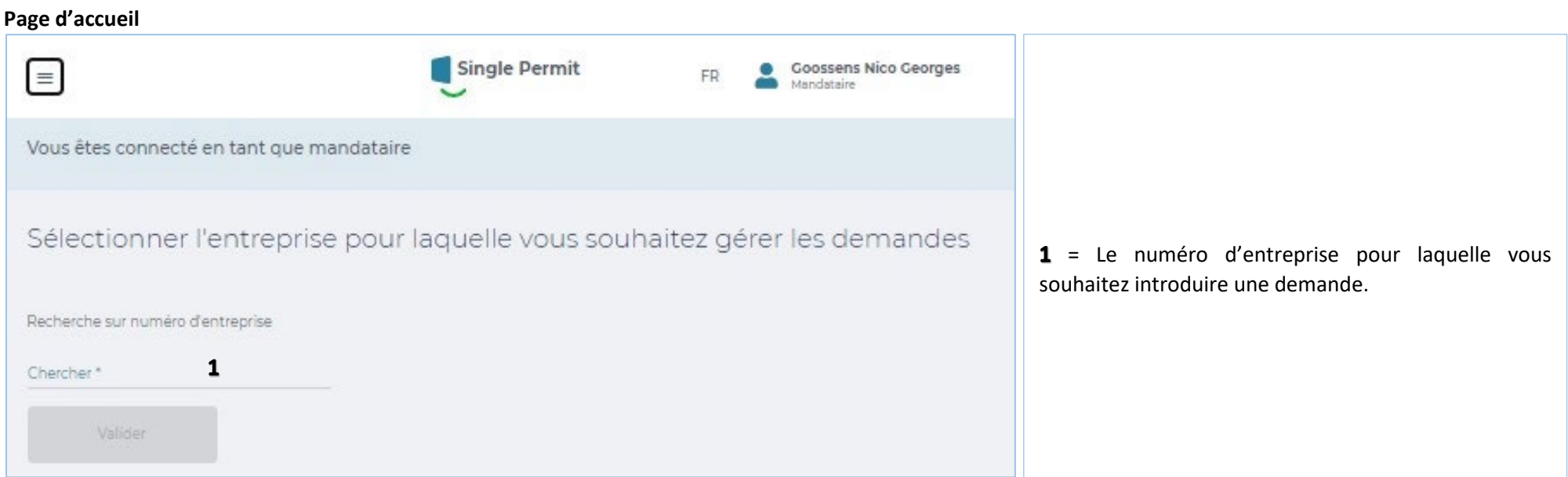

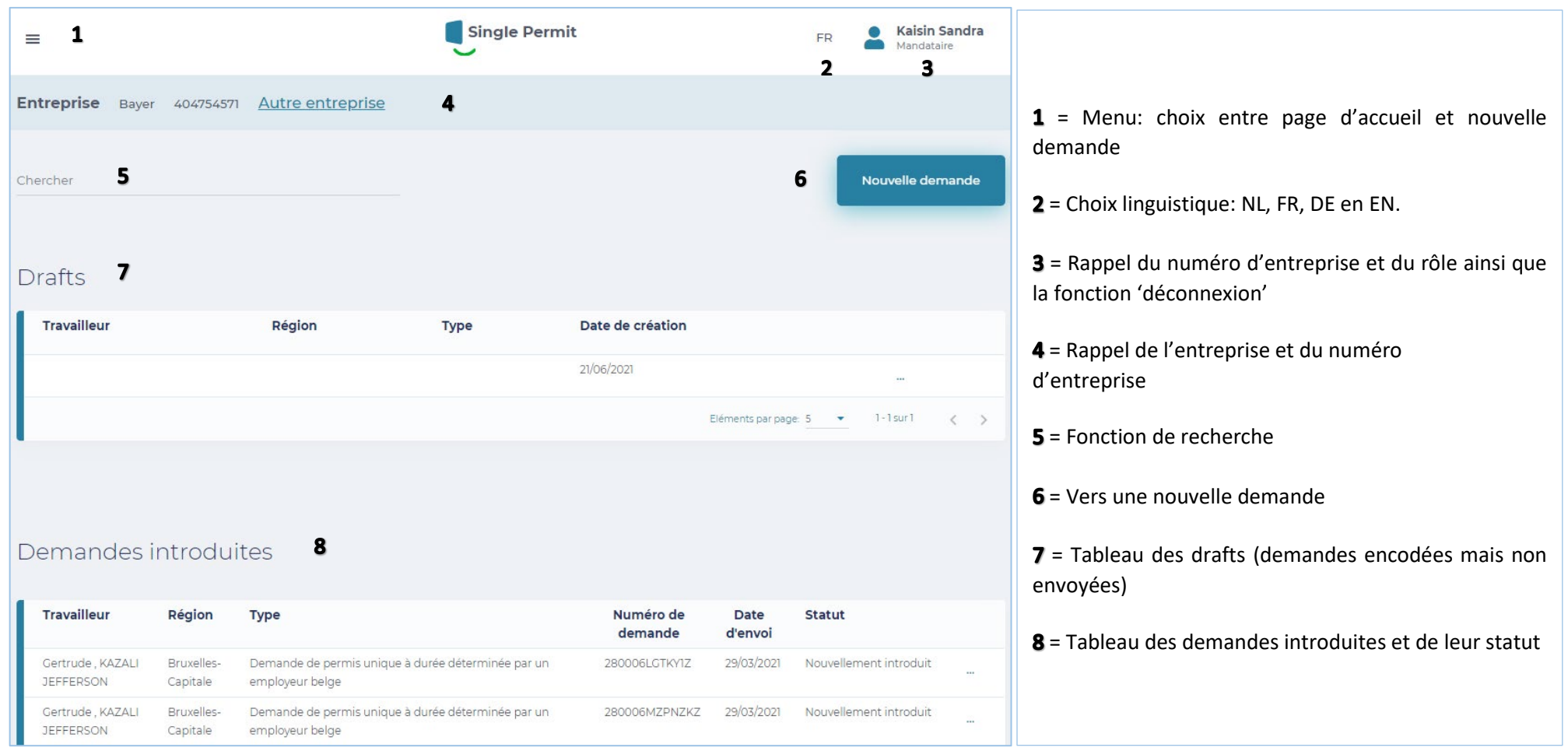

### **Ecran 0 – ENTREPRISE BELGE**

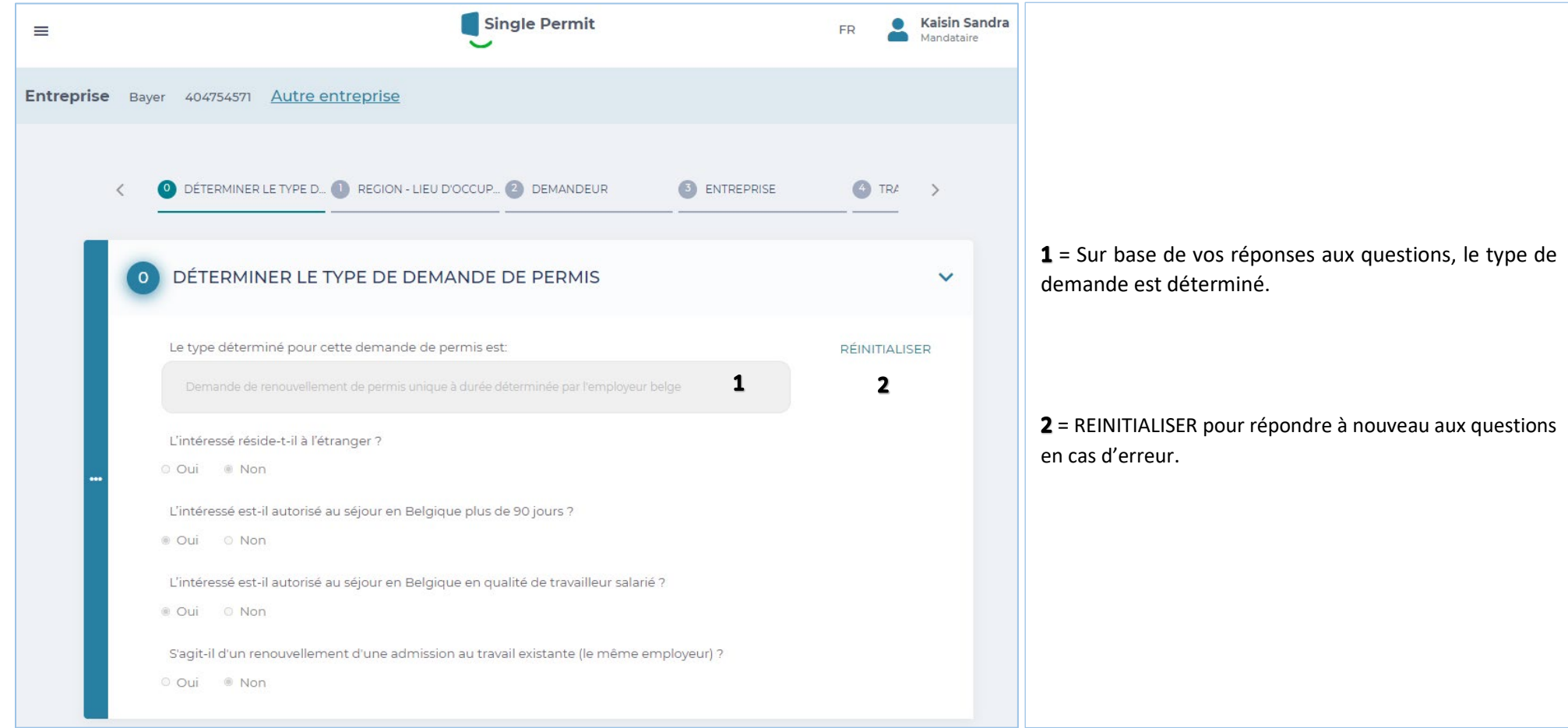

### **ENTREPRISE BELGE**

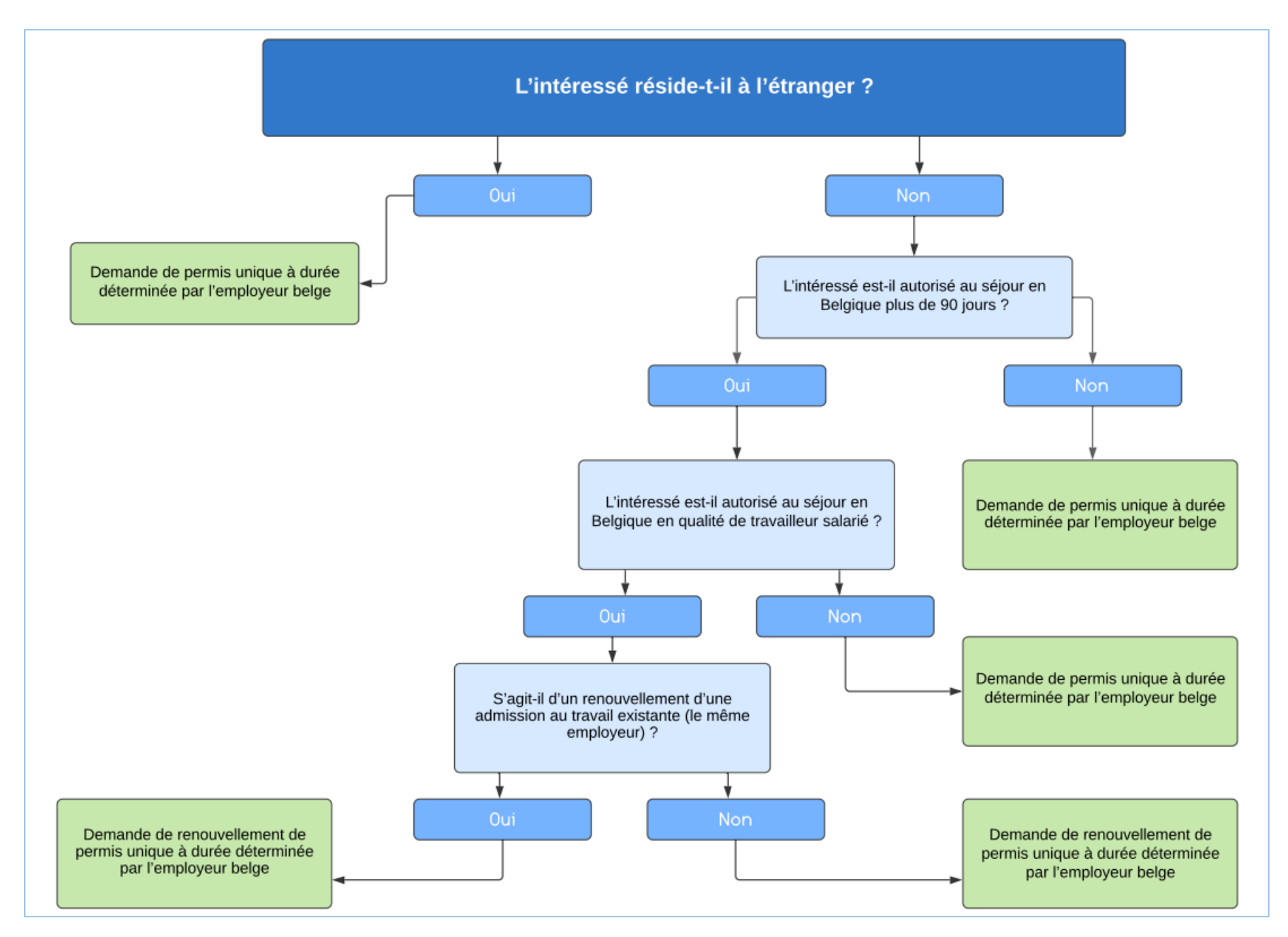

### **Ecran 0 – ENTREPRISE ETRANGERE**

Vous faites une demande en tant que mandataire pour une entreprise étrangère.

Les cotisations pour cet emploi sont versées dans le système belge de sécurité sociale :

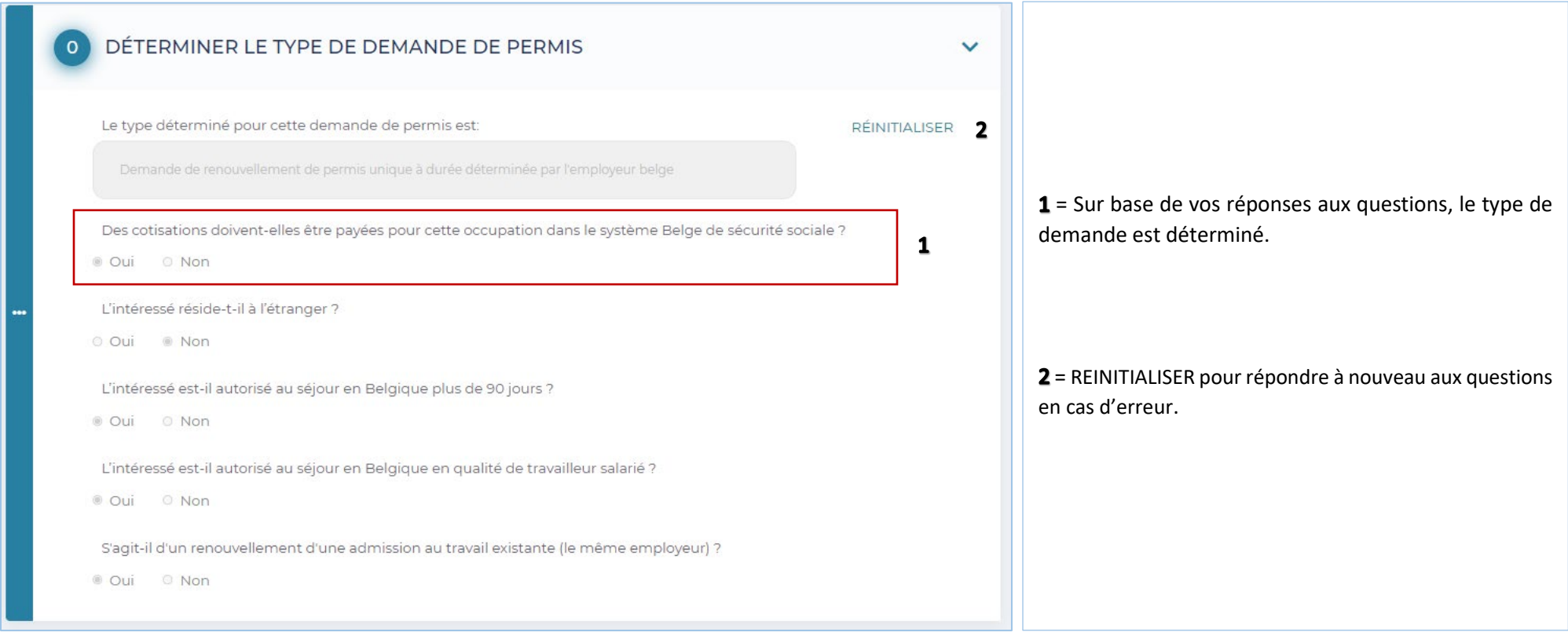

### **ETRANGERE ETRANGERE**

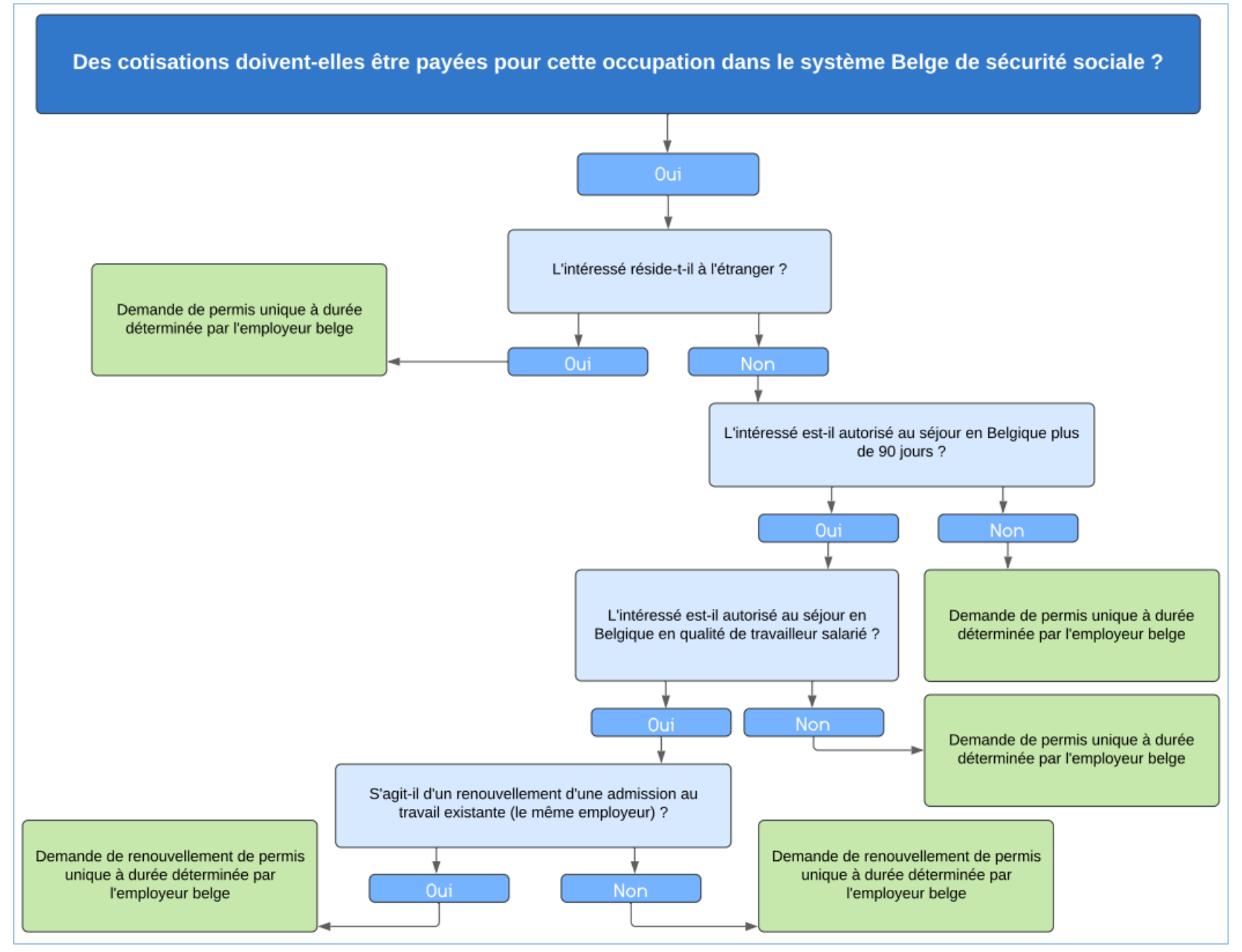

### **Ecran 0 – ENTREPRISE ETRANGERE**

Vous faites une demande en tant que mandataire pour une entreprise étrangère.

Les cotisations pour cet emploi ne sont pas versées dans le système belge de sécurité sociale :

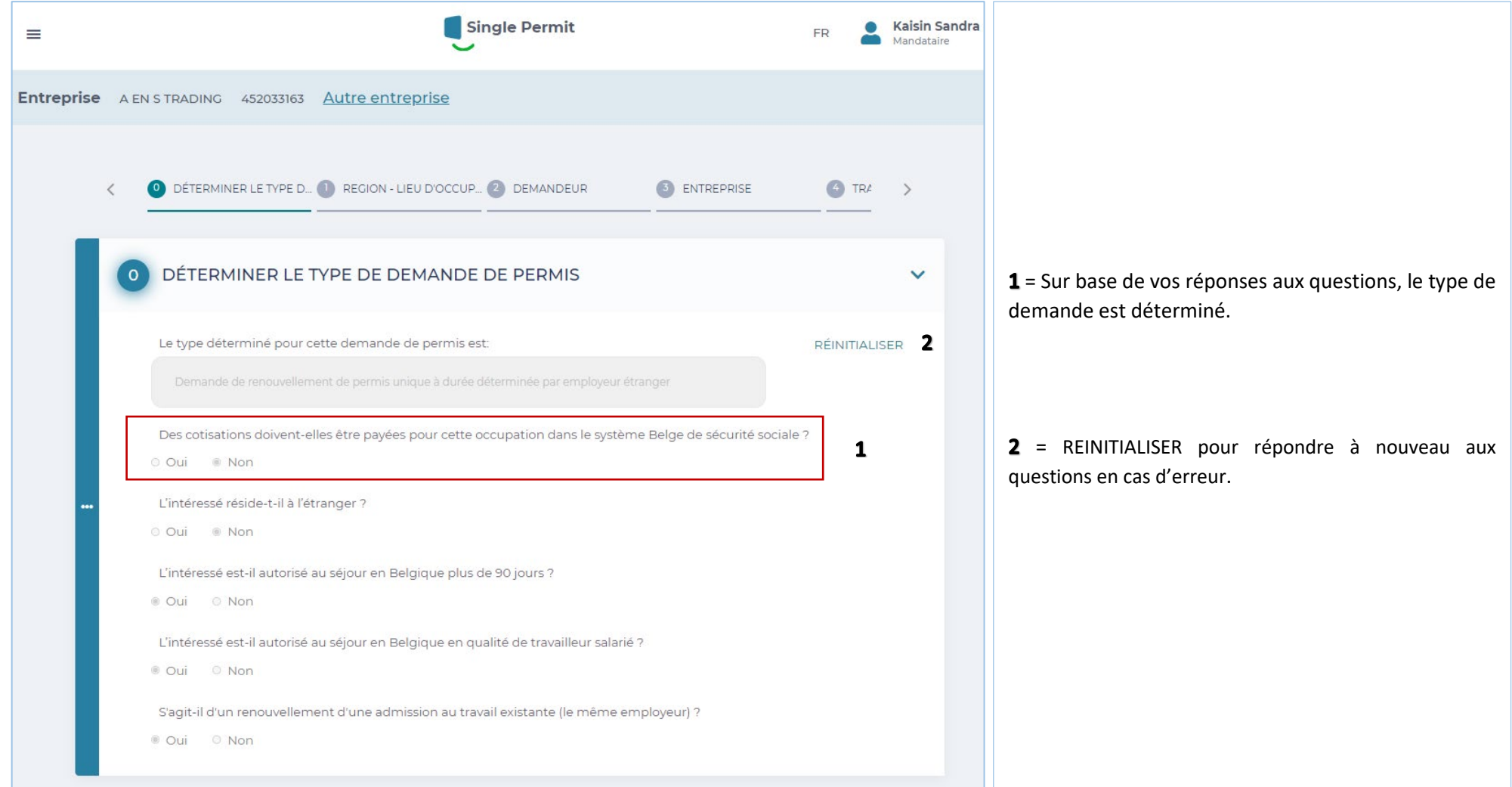

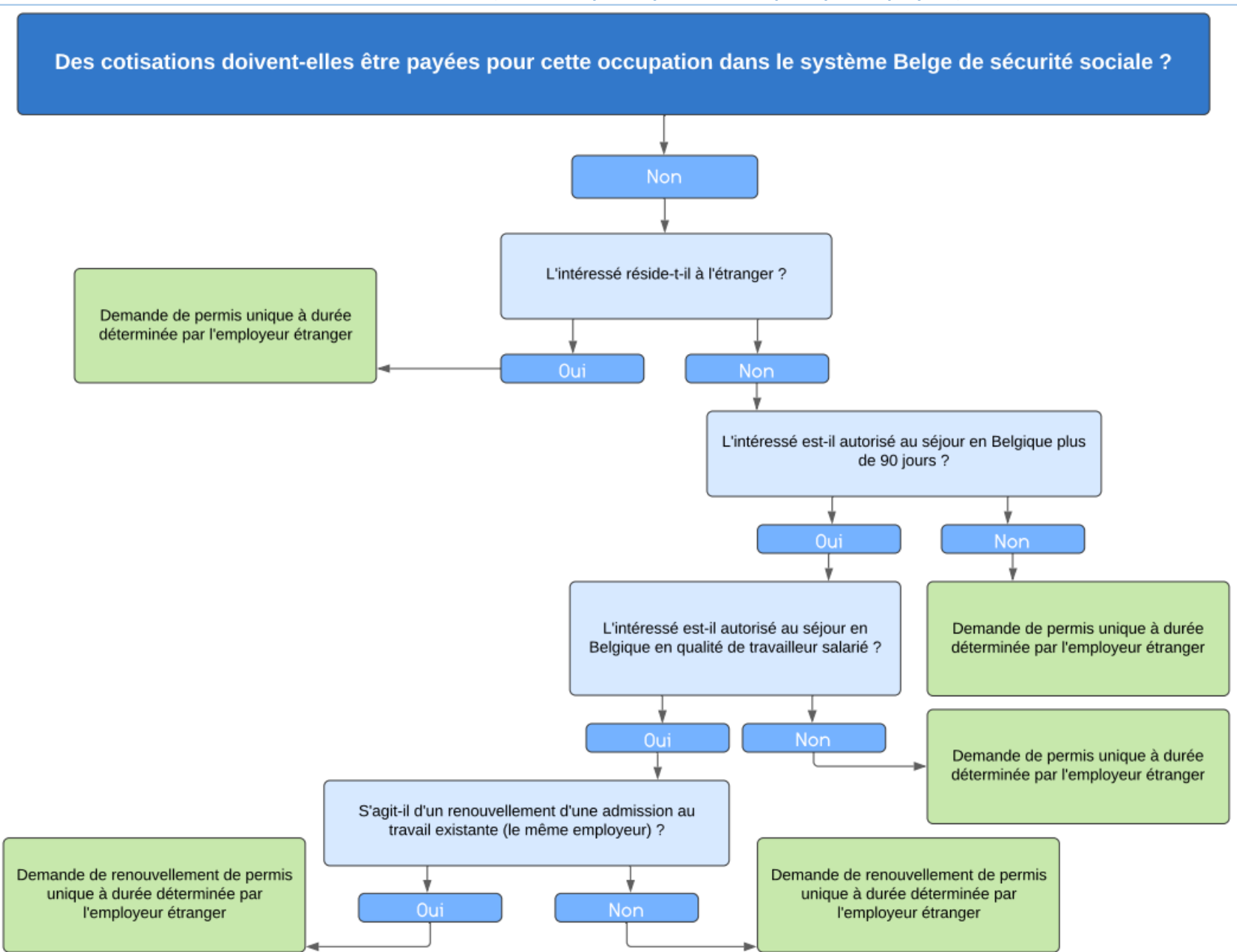

### **EMPLOYEUR ETRANGER (note : remplacer partout entreprise par employeur)**

### **Ecran 1 – REGION – LIEU D'OCCUPATION**

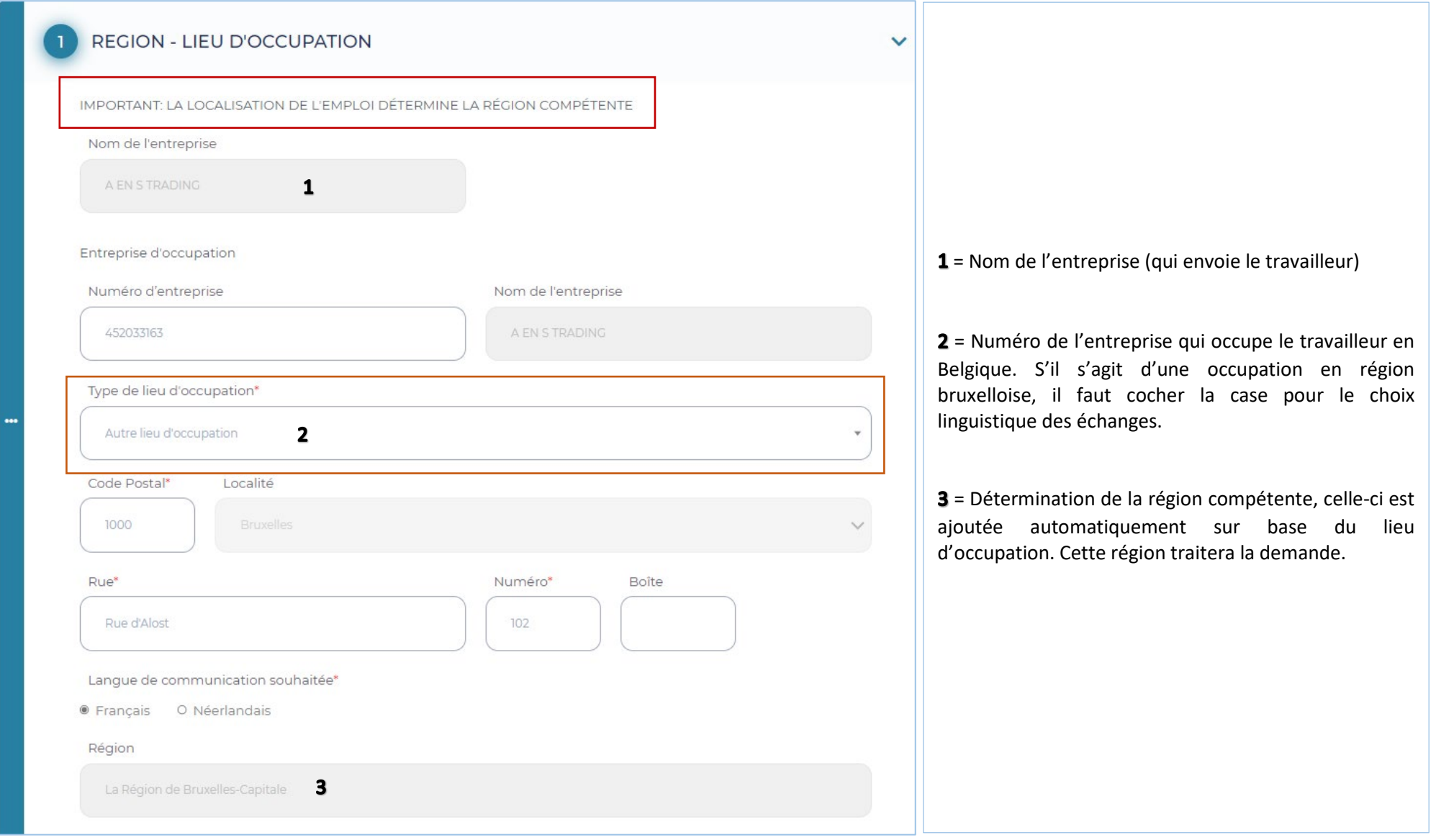

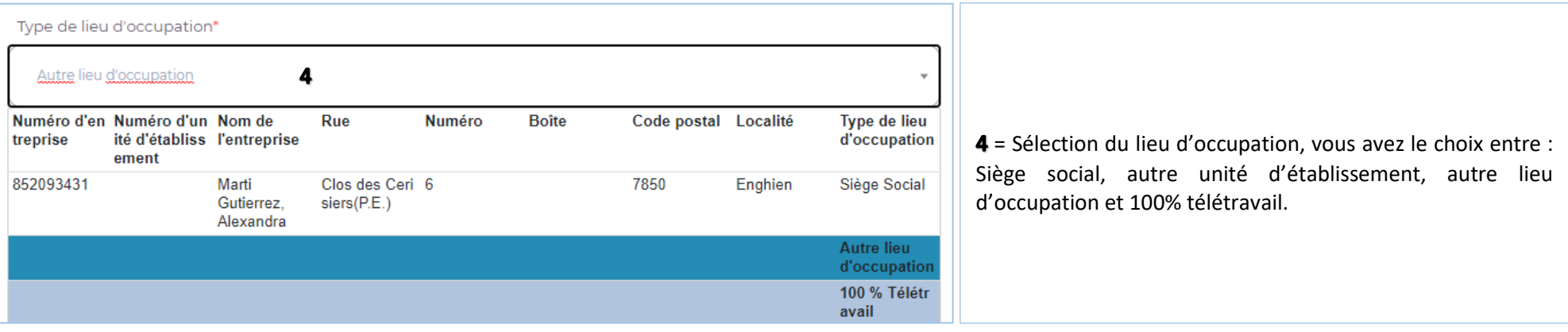

### **Ecran 2 – DEMANDEUR**

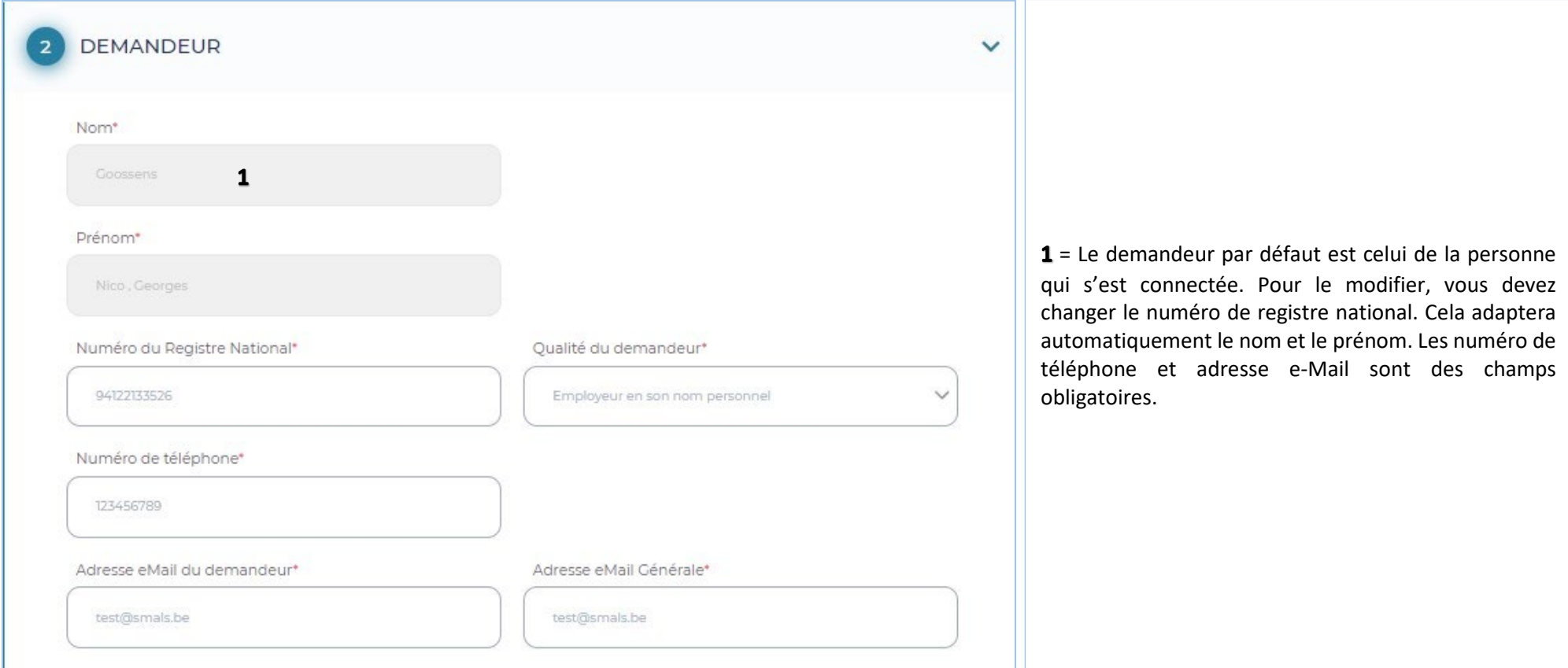

### **Ecran 3 – ENTREPRISE**

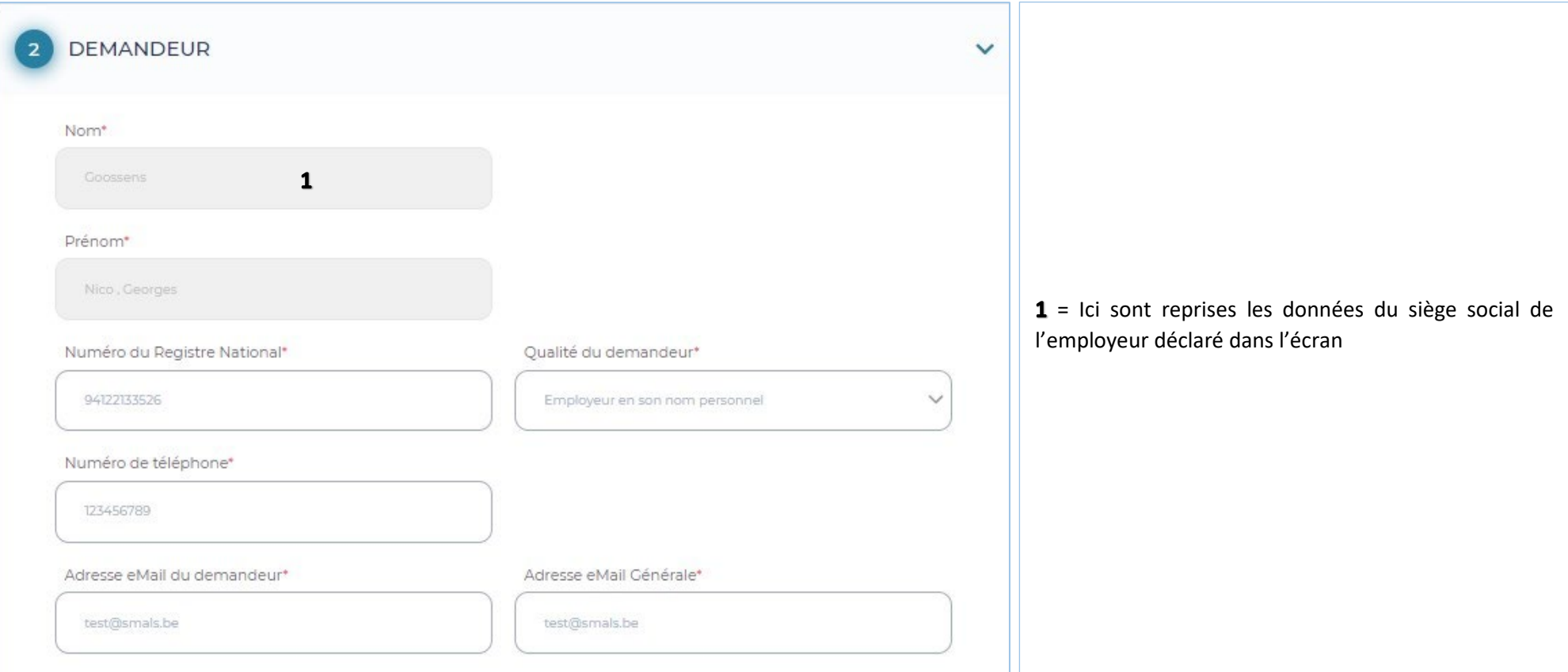

### **Ecran 4 – TRAVAILLEUR**

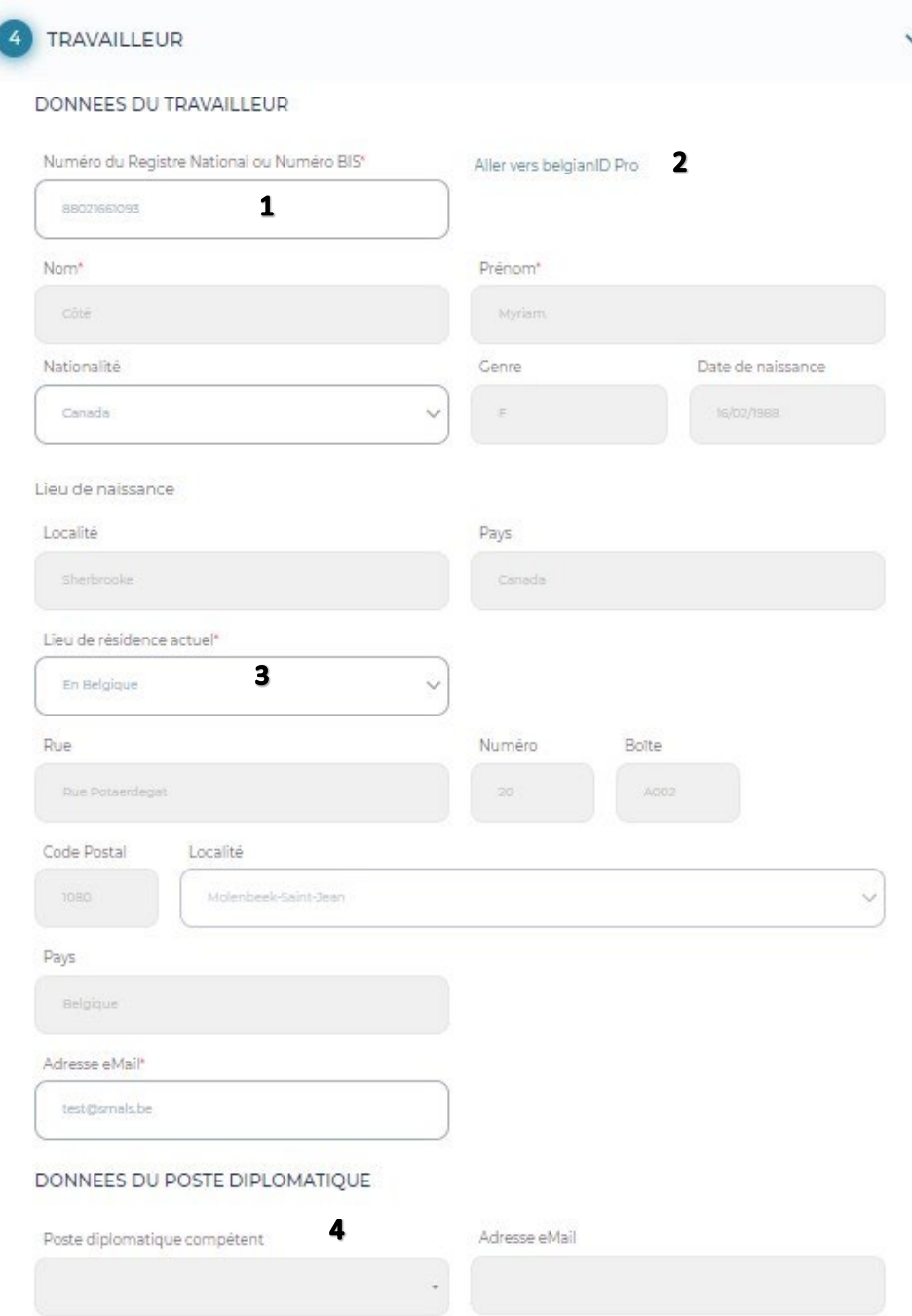

 $1 =$  Il s'agit des données du travailleur. En complétant le numéro de registre national, les champs grisés se mettent automatiquement à jour.

2 = Lien vers belgianidpro.be. Via ce lien, vous pouvez demander un numéro BIS.

3 = Lieu actuel de résidence et adresse eMail doivent, eux, être introduits manuellement (attention, il s'agit de l'adresse eMail du travailleur ! Il recevra ainsi la Privacy Notice).

4 = S'il s'agit d'un poste diplomatique, vous devez le sélectionner dans la liste déroulante.

### **Ecran 5 – OCCUPATION**

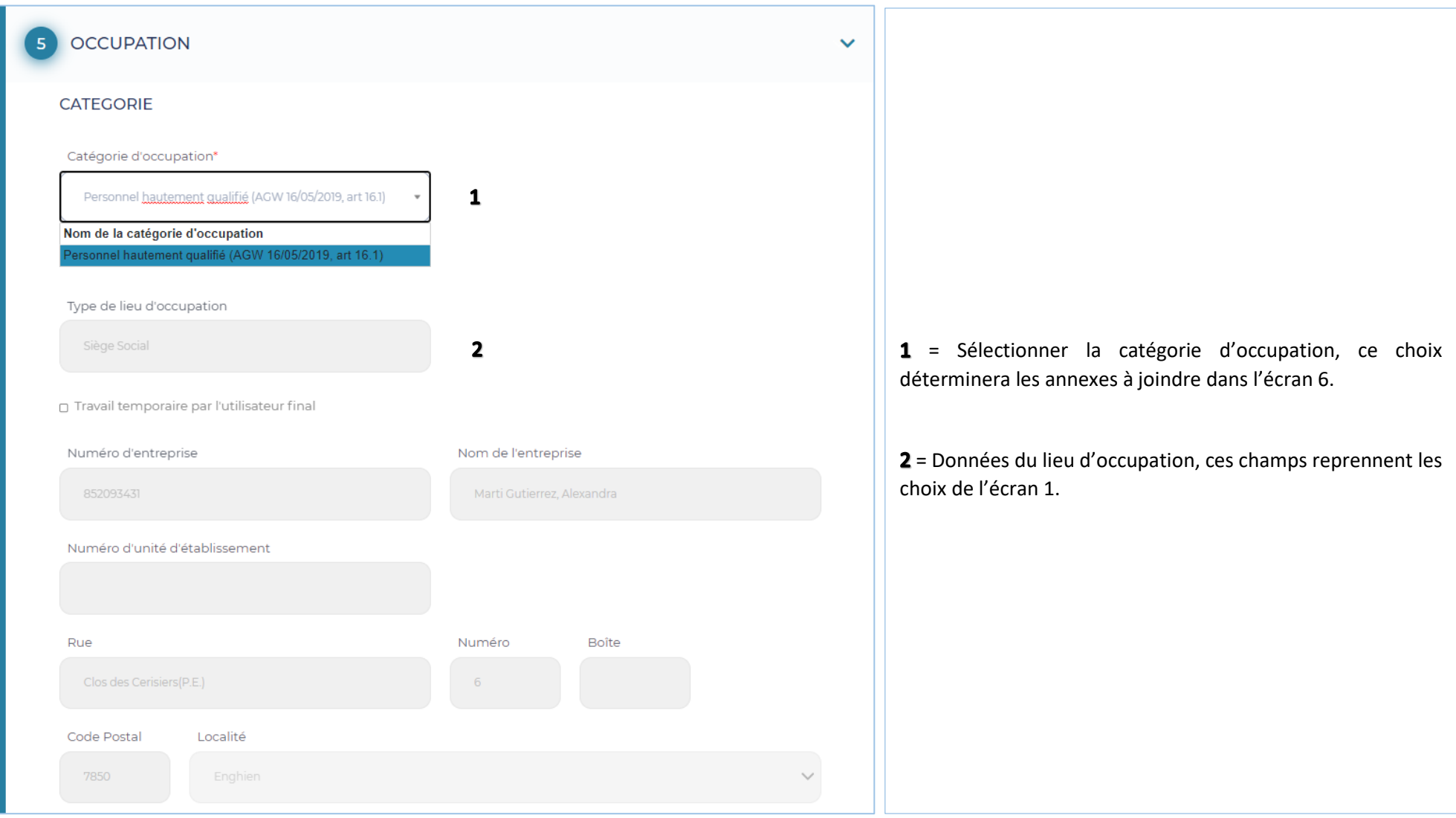

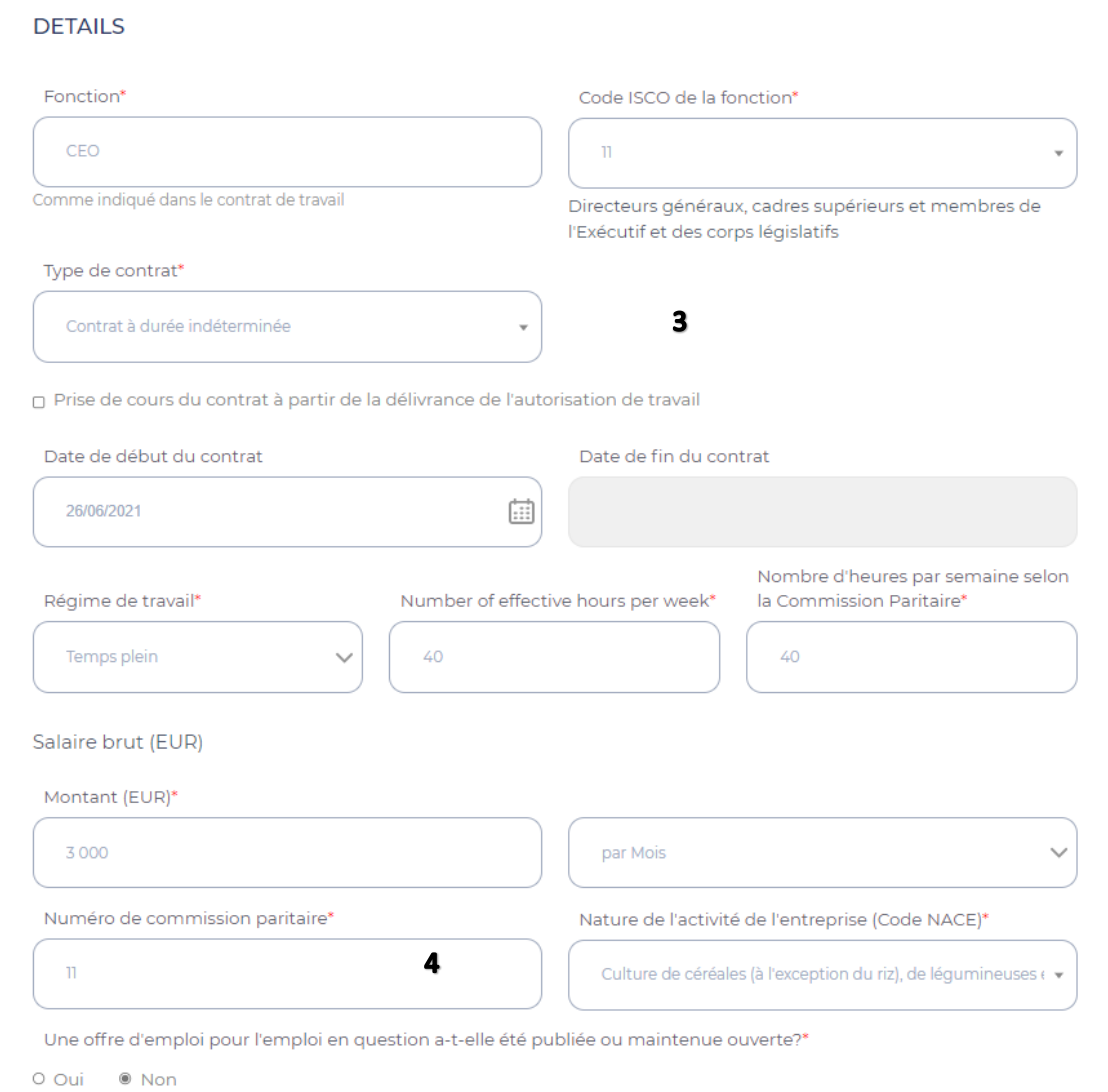

3 = Les données relatives à l'occupation du travailleur doivent ici être introduites manuellement. S'il s'agit d'un contrat à durée indéterminée, aucune date de fin n'est à introduire. En cochant la case "Prise de cours du contrat à partir de la délivrance de l'autorisation de travail'' les cases de date de début et fin se grisent et vous pouvez continuer dans l'écran.

 $4$  = Le numéro de commission paritaire s'applique par rapport à l'emploi du travailleur (et selon lequel la rémunération est fixée).

#### **Ecran 6 – ANNEXES**

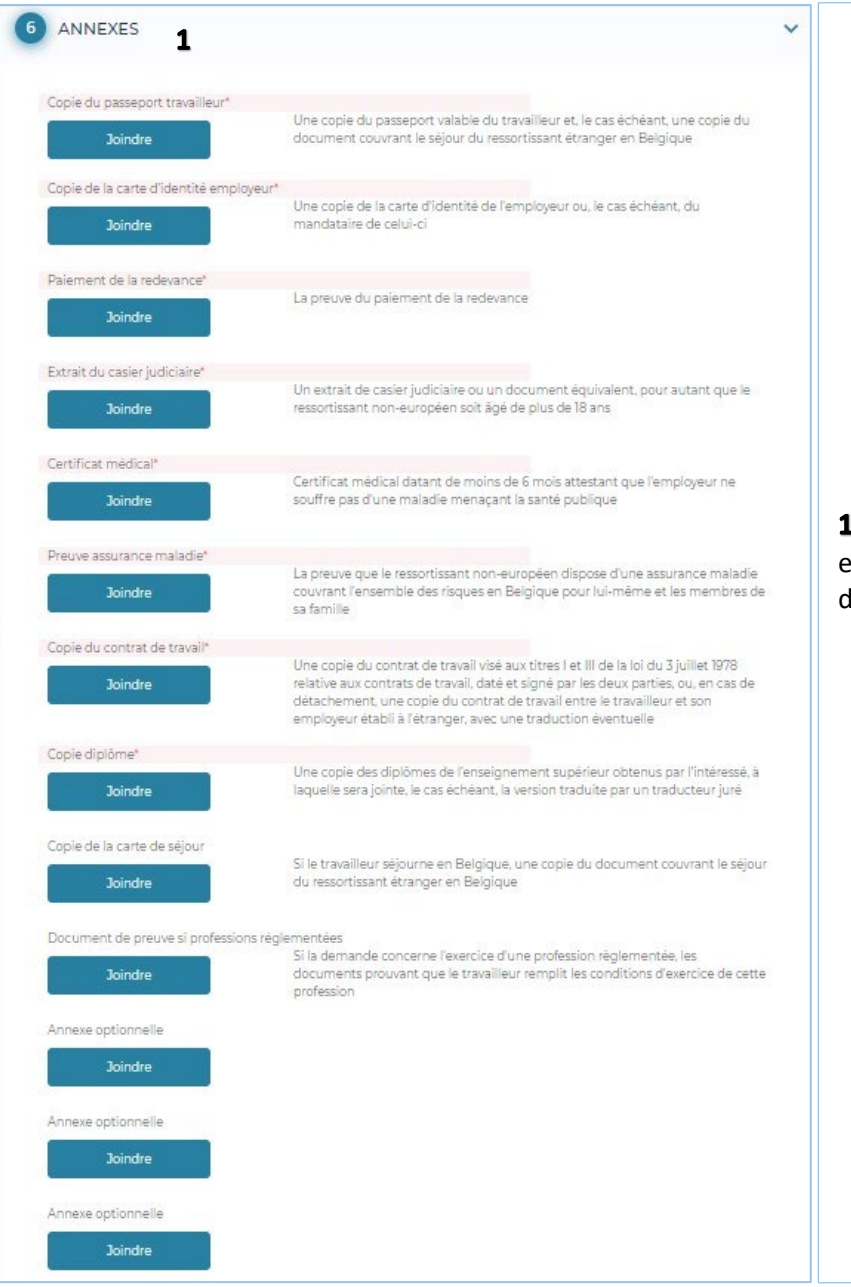

1 = Les annexes nécessaires (dont le titre apparaît sur fond rouge) doivent être ajoutées ici. Il est également possible de joindre des annexes optionnelles. Chaque annexe doit avoir un nom différent. La limite pour l'ensemble des annexes est de 18MB.

### **Ecran 7 - CONFIRMATION**

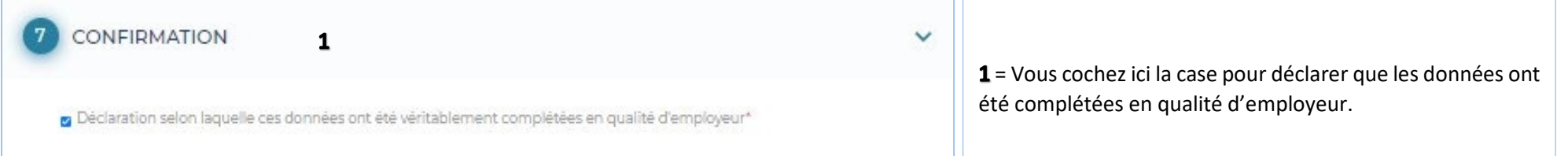

## **Après avoir confirmé votre demande**

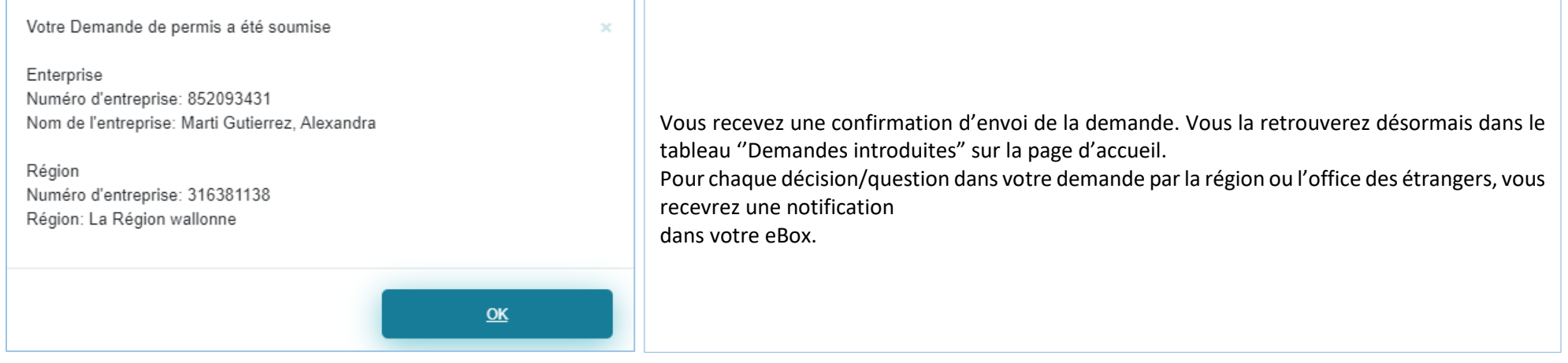

### **Suivi de ma demande**

### **Les différents statuts possibles sont :**

- $\checkmark$  Nouvellement introduit
- $\checkmark$  En cours de traitement à la région
- $\checkmark$  Recevable
- $\checkmark$  Informations demandées par la région
- $\checkmark$  Informations complémentaires fournies par le demandeur
- $\checkmark$  Décision positive de travail
- $\checkmark$  Décision négative de travail
- $\checkmark$  Irrecevable
- $\checkmark$  Sans suite
- $\checkmark$  En cours de traitement à l'OE
- $\checkmark$  Le paiement de la redevance n'est pas en ordre
- $\checkmark$  Report de la décision
- $\checkmark$  Informations demandées par l'OE
- Décision négative Séjour- annexe 48
- $\checkmark$  Décision positive Séjour annexe 46
- $\checkmark$  Décision positive Séjour annexe 47

#### **e-Box**

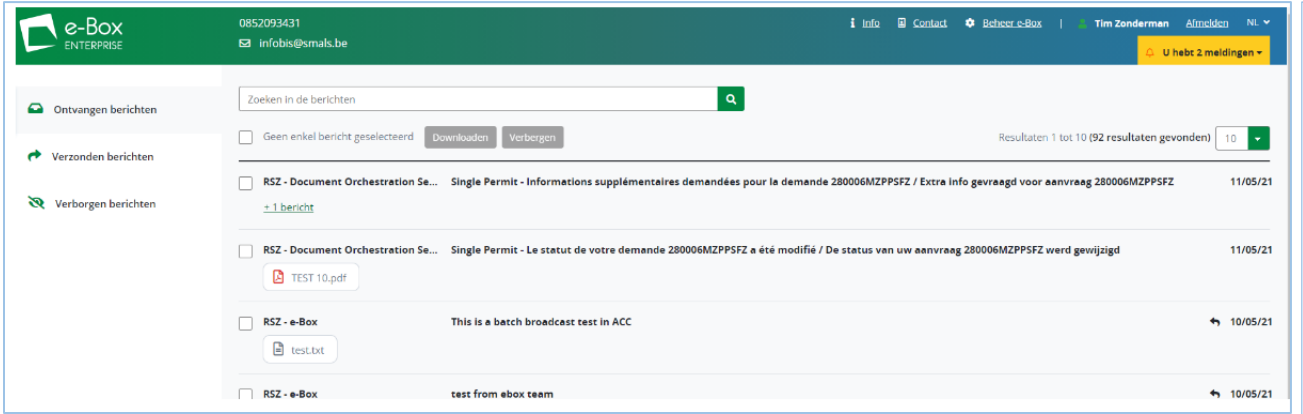

Comme mentionné précédemment, vous recevez une notification dans l'eBox lorsqu'une action est prise dans votre demande.

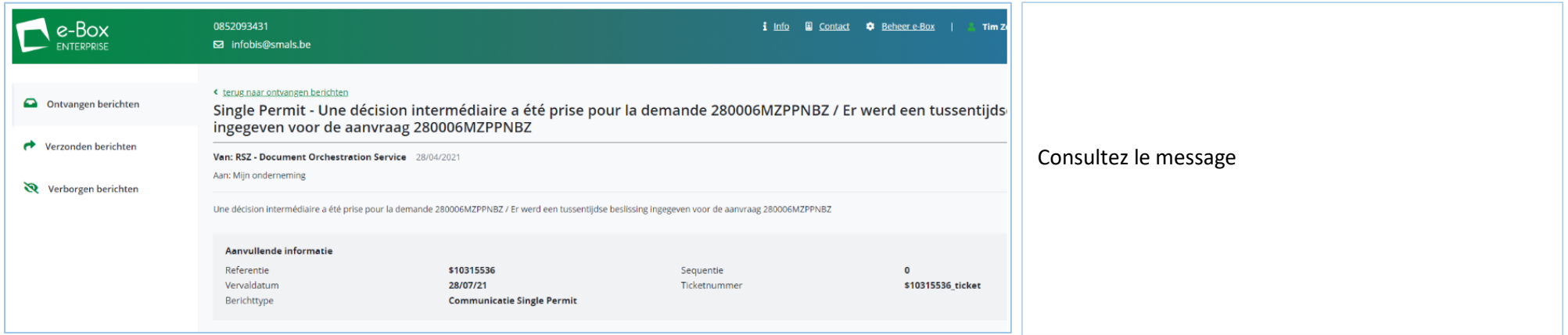

Vous pouvez sélectionner le numéro de la demande et par un copié/collé, le retrouver directement dans Single Permit via la fonction de recherche

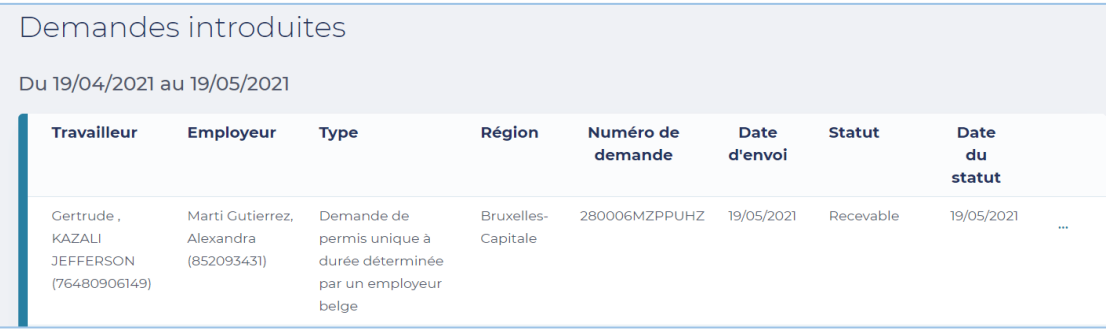

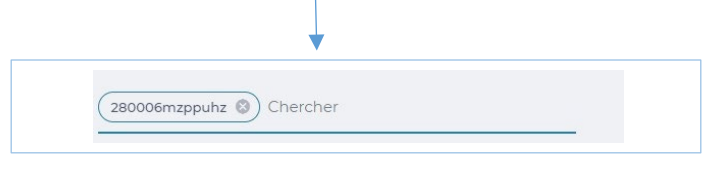

### **Consulter**

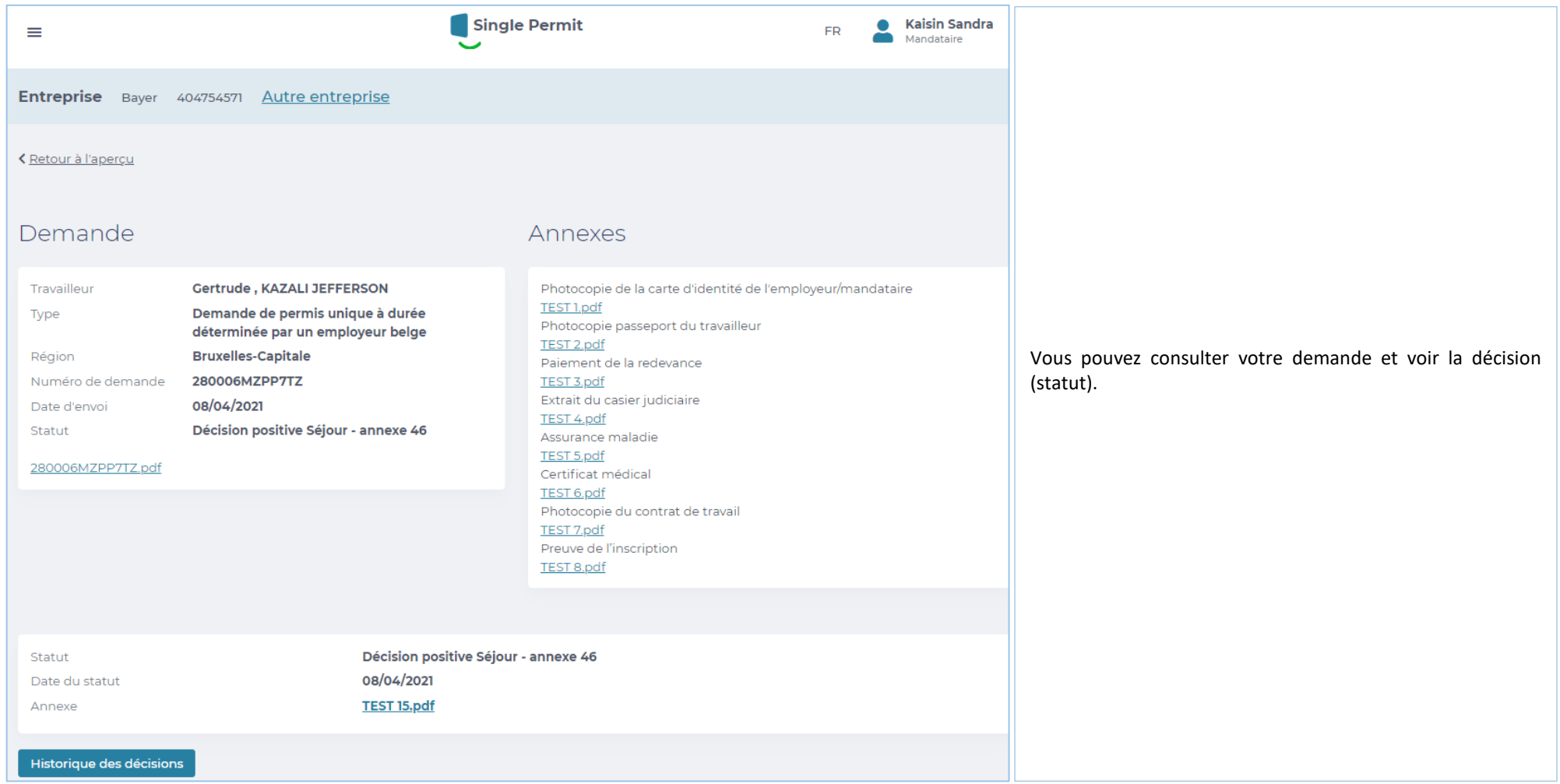

## **Historique**

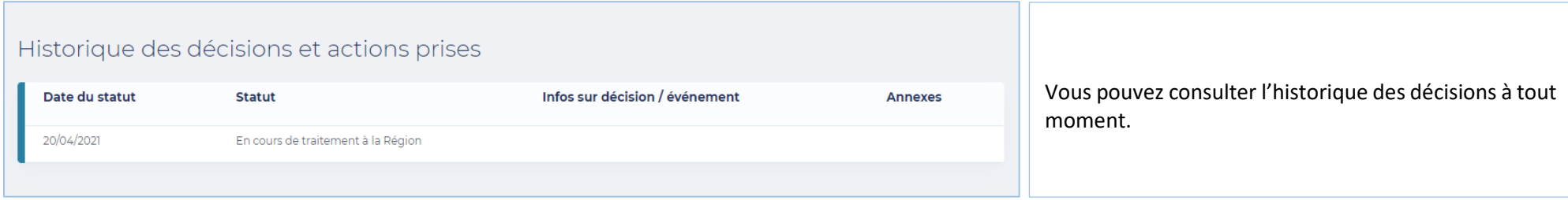

## **Informations complémentaires et personnes de contact**

![](_page_45_Picture_24.jpeg)

![](_page_46_Picture_10.jpeg)

![](_page_47_Picture_10.jpeg)

Pour vos questions concernant les accès et droits : Eranova Contact Center - Tel: 02 511 51 51 - @ [contactcenter@eranova.fgov.be](mailto:contactcenter@eranova.fgov.be)

Besoin d'aide/explications sur les mandats : [idfr@onssrszlss.fgov.be](mailto:idfr@onssrszlss.fgov.be)

Besoin de support sur BelgianIDpro[: ident@sigedis.fgov.be](mailto:ident@sigedis.fgov.be)

Pour toute question relative aux données à introduire, annexes à joindre, suivi de dossier

Région Wallonne – Tel : 081 33 43 92 (de 9h30 à 12h00) - [@ permisdetravail@spw.wallonie.be](mailto:permisdetravail@spw.wallonie.be)

Communauté germanophone – Tel : 087/876754 – @ [arbeitserlaubnis@dgov.be](mailto:arbeitserlaubnis@dgov.be)

Région de Bruxelles Capitale – Tel : 02 204 13 99 (de 9h00 à 12h00)

Flandre – Tel : 02 553 43 00 – @ [arbeidskaart@vlaanderen.be](mailto:arbeidskaart@vlaanderen.be)

Office des étrangers – Tel : 02 488 86 93 - @ [singlepermit@ibz.fgov.be](mailto:singlepermit@ibz.fgov.be)